# Navigator®-PC/104 **User's Guide**

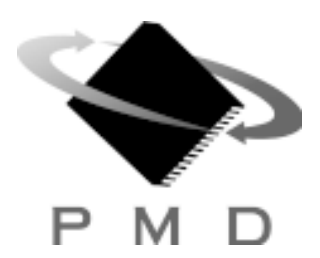

Performance Motion Devices, Inc. 55 Old Bedford Road Lincoln, MA 01773

Revision 1.0, August 2003

# **NOTICE**

This document contains proprietary and confidential information of Performance Motion Devices, Inc., and is protected by federal copyright law. The contents of this document may not be disclosed to third parties, translated, copied, or duplicated in any form, in whole or in part, without the express written permission of Performance Motion Devices, Inc.

The information contained in this document is subject to change without notice. No part of this document may be reproduced or transmitted in any form, by any means, electronic or mechanical, for any purpose, without the express written permission of Performance Motion Devices, Inc.

Copyright 1998, 1999, 2000, 2001, 2002, 2003 by Performance Motion Devices, Inc. Navigator®, Pro-Motion® and C-Motion® are registered trademarks of Performance Motion Devices, Inc.

# Warranty

Performance Motion Devices, Inc. (PMD) warrants performance of its products to the specifications applicable at the time of sale in accordance with Performance Motion Devices, Inc.'s standard warranty. Testing and other quality control techniques are utilized to the extent Performance Motion Devices, Inc. deems necessary to support this warranty. Specific testing of all parameters of each device is not necessarily performed, except those mandated by government requirements. Performance Motion Devices, Inc. reserves the right to make changes to its products or to discontinue any product or service without notice, and advises customers to obtain the latest version of relevant information to verify. before placing orders, that information being relied on is current and complete. All products are sold subject to the terms and conditions of sale supplied at the time of order acknowledgement, including those pertaining to warranty, patent infringement, and limitation of liability.

# **Safety Notice**

Certain applications using semiconductor products may involve potential risks of death, personal injury, or severe property or environmental damage. Products are not designed, authorized, or warranted to be suitable for use in life support devices or systems or other critical applications. Inclusion of Performance Motion Devices, Inc. products in such applications is understood to be fully at the customer's risk. In order to minimize risks associated with the customer's applications, adequate design and operating safeguards must be provided by the customer to minimize inherent procedural hazards.

# **Disclaimer**

Performance Motion Devices, Inc. assumes no liability for applications assistance or customer product design. Performance Motion Devices, Inc. does not warrant or represent that any license, either express or implied, is granted under any patent right, copyright, mask work right, or other intellectual property right of Performance Motion Devices, Inc. covering or relating to any combination, machine, or process in which such products or services might be or are used. Performance Motion Devices, Inc.'s publication of information regarding any third party's products or services does not constitute Performance Motion Devices, Inc.'s approval, warranty or endorsement thereof.

# **Related Documents**

Navigator Motion Processor User's Guide (MC2000UG) How to use all members of the Navigator Motion Processor family.

Navigator Motion Processor Programmer's Command Reference (MC2000PR)

Descriptions of all Navigator Motion Processor commands, with coding syntax and examples, listed alphabetically for quick reference.

## **Table of Contents**

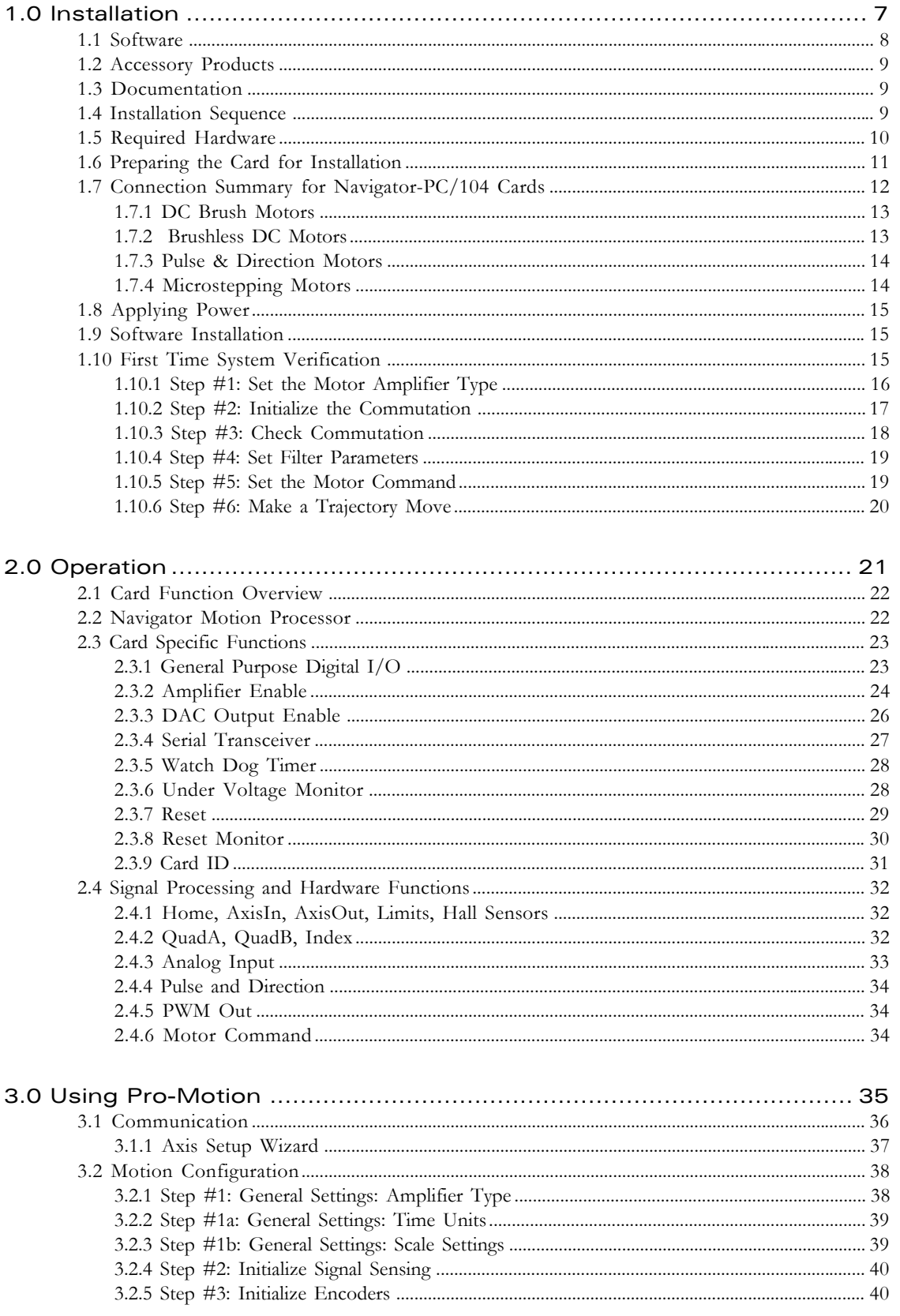

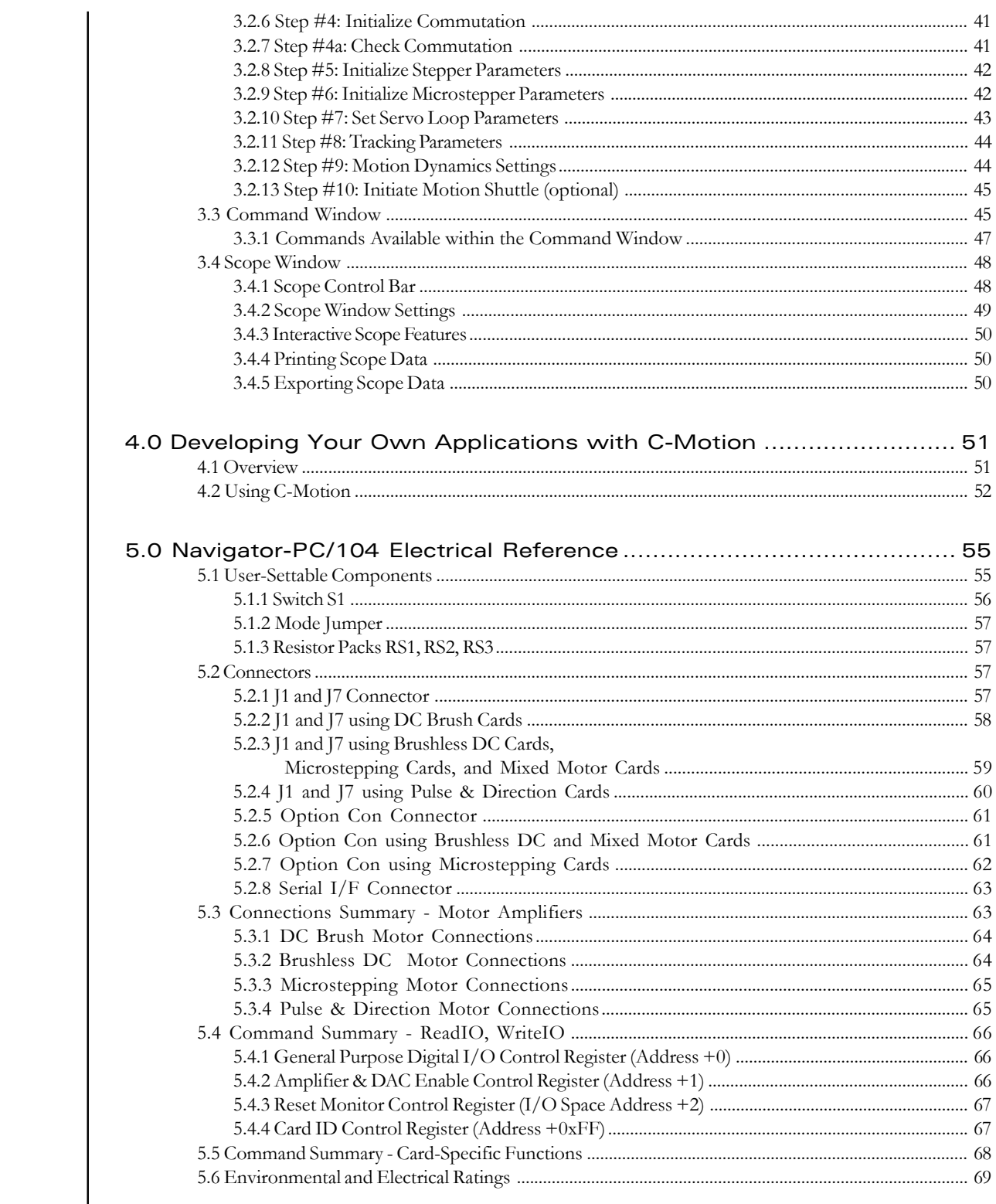

# **1.0 Installation**

### **In This Section**

Software

- **Accessory Products**
- Documentation
- **Installation Sequence**
- Required Hardware
- Preparing the Card for Installation
- Connection Summary for Navigator-PC/104 Cards
- Applying Power
- Software Installation
- First Time System Verification

The PMD Navigator-PC/104 cards are high performance PC/104-bus cards that provide motion control for DC brush, brushless DC, and step motors. These cards are based on PMD Navigator motion processors which perform motion command interpretation and many other real time functions.

The following product selector table shows the relationship between card part numbers  $(P/N)$ , Navigator motion processor part numbers (P/N), the number of axes supported, and the type of motors supported.

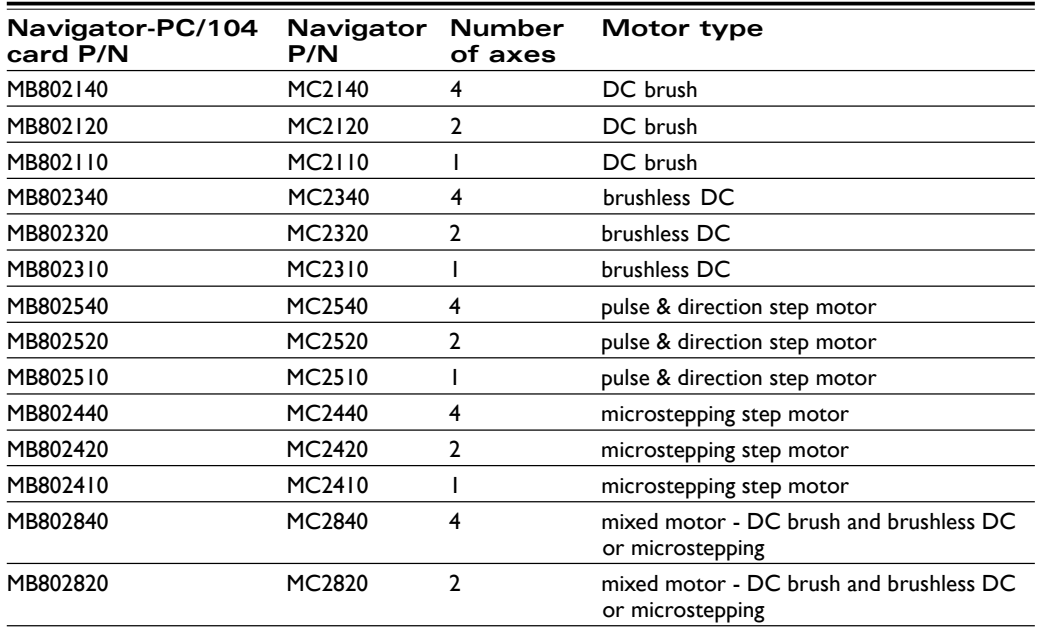

DC brush cards output a single-phase motor command, either in PWM (pulse width modulated) or analog (+/- 10V) output format. They are intended to control DC-brush motors, or brushless-DC motors using an amplifier which performs commutation.

1

Brushless DC cards provide multi-phase motor command signals, using Hall-based or sinusoidal commutation located on the Navigator-PC/104 card. These cards are intended to interface with brushless DC amplifiers and motors, although they can also control other 3-phase devices such as AC Induction motors.

Pulse & direction cards output standard pulse & direction signals, and are intended to interface with amplifiers which accept that command format.

Microstepping cards output multi-phase analog (+/-10V) or PWM (pulse width modulation) waveforms. They are designed to control 2 or 3-phase step motors using amplifiers that accept this command format.

Mixed motor cards provide the ability to control DC-brush, brushless DC or microstepping motors within the same card. The output formats are software programmable, allowing various combinations of motor types and axis number to be configured.

For complete information on motor output formats and other information see the Navigator Motion Processor User's Guide.

### 1.1 Software

Two major software packages are provided with the Navigator-PC/104 cards: Pro-Motion, an interactive Windows-based exerciser program and C-Motion, a C-language library which simplifies the development of motion applications for Navigator-PC/104 cards.

Pro-Motion is a sophisticated, easy to use exerciser program that allows you to set and view all card parameters, and exercise all card features. Pro-Motion features include:

- Motion oscilloscope graphically displays processor parameters in real-time
- Interactive servo tuning
- Project window for accessing card parameters
- Ability to save and load current settings
- Distance and time units conversion
- Motor-specific parameter setup
- Axis shuttle performs continuous back and forth motion between two positions
- Command window for direct text command entry. It also serves as a communications monitor that echoes all commands sent by Pro-Motion to the card.

C-Motion provides a convenient set of callable routines that comprise all of the code required for controlling your Navigator-PC/104 card. C-Motion includes the following features:

- Axis virtualization
- $\blacksquare$  The ability to communicate to multiple Navigator-PC/104 cards
- $\blacksquare$  The ability to link easily to any "C/C++" application

Pro-Motion is described in section 3, Using Pro-Motion, page 35, C-Motion is described in detail in section 4, Developing Your Own Applications with C-Motion, page 51.

# **1.2 Accessory Products**

The Navigator-PC/104 cards can be enhanced by a number of hardware accessory products, listed below:

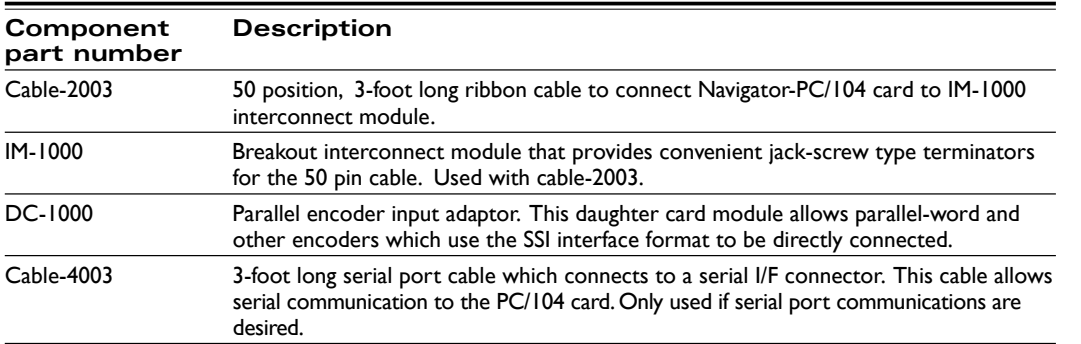

For information on ordering these accessory products, please contact your PMD representative.

# **1.3 Documentation**

There are three manuals specifically associated with the Navigator-PC/104 cards. A brief description of each is listed below.

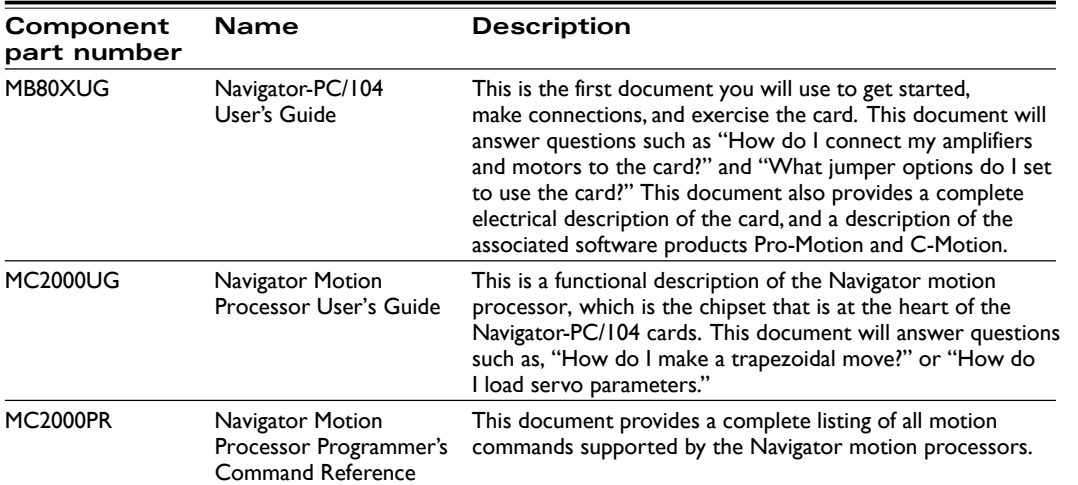

To download these documents, or request that they be sent to you, you can visit the PMD website at www.pmdcorp.com or contact your PMD representative.

# 1.4 Installation Sequence

In this manual it is assumed that development of your PC/104-based motion application will occur using a Windows-based PC with a PC/104 bus, or with an ISA to PC/104 converter device. Such converters are available from a number of vendors.

For a normal installation of a Navigator-PC/104 card, you will need to configure your card for the hardware/bus system and motor hardware that you will connect it to. Configuration of the Navigator-PC/104 cards is described in detail in section 1.6, Preparing the Card for Installation, see page 11.

Next you will need to connect your system's motors, encoders, amplifiers, and sensors as desired to operate your motion hardware. A description of the connections that are made for the various Navigator-PC/104 cards is found in section 1.7, Connection Summary for Navigator-PC/104 Cards, see page 12.

Once this hardware configuration is complete, you should then install the software. Installation of the software is described in section 1.9, Software Installation, see page 15.

The final step to finish the installation is to perform a functional test of the finished system. This is described in section 1.10, First Time System Verification, see page 15.

Once all of the above has been accomplished installation is complete, and you are ready to operate the card

### **1.5 Required Hardware**

To install a Navigator-PC/104 card and run Pro-Motion, the Windows-based exerciser program, you will need the following hardware:

- The recommended platform is an Intel (or compatible) processor, Pentium or better, one available PC/104 slot, 5MB of available disk space, 32MB of available RAM, and a CDROM drive. The PC operating system required is Windows 9X/ME/NT/2000/ XP.
- 2 1 to 4 pulse and direction, PWM, or analog-input amplifiers. The type of amplifier depends on the card type you are using.
- 3 1 to 4 step motors or servo motors. These motors may or may not provide encoder position feedback signals depending on the type of card being used. Servo motors must have encoder feedback, while step motors can optionally do so.
- 4 Additional connectors as required to connect the Navigator-PC/104 card to the amplifiers and the motors. Two 50-pin dual-header-type connectors will be needed to interface to the card. See section 5.3, Connections Summary, page 63, for more information on setting up your connections.

# 1.6 Preparing the Card for Installation

The following diagram shows the location of the jumpers, resistor packs and connectors for the PC/ 104 cards:

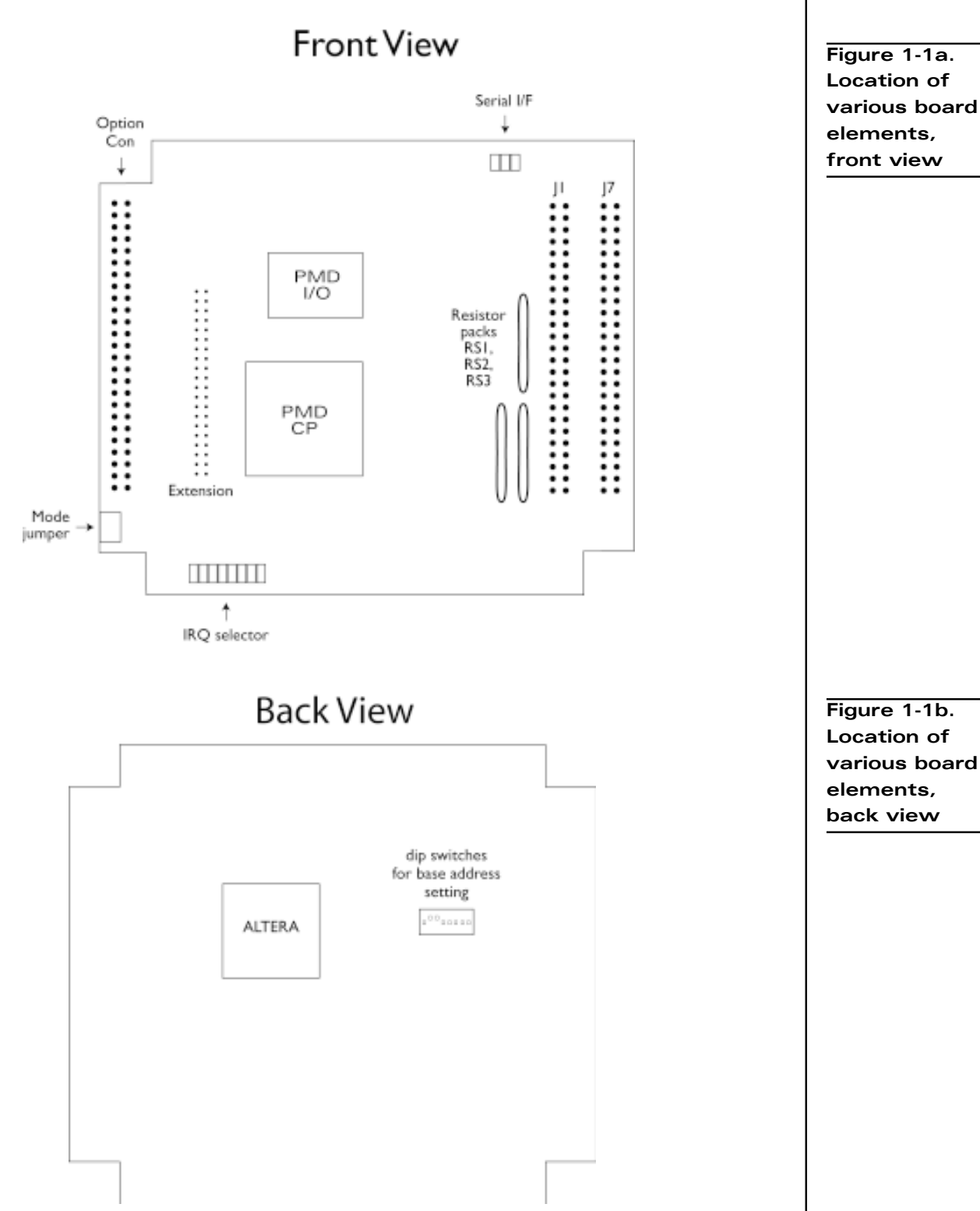

To prepare your card for installation the following user-settable hardware option should be checked:

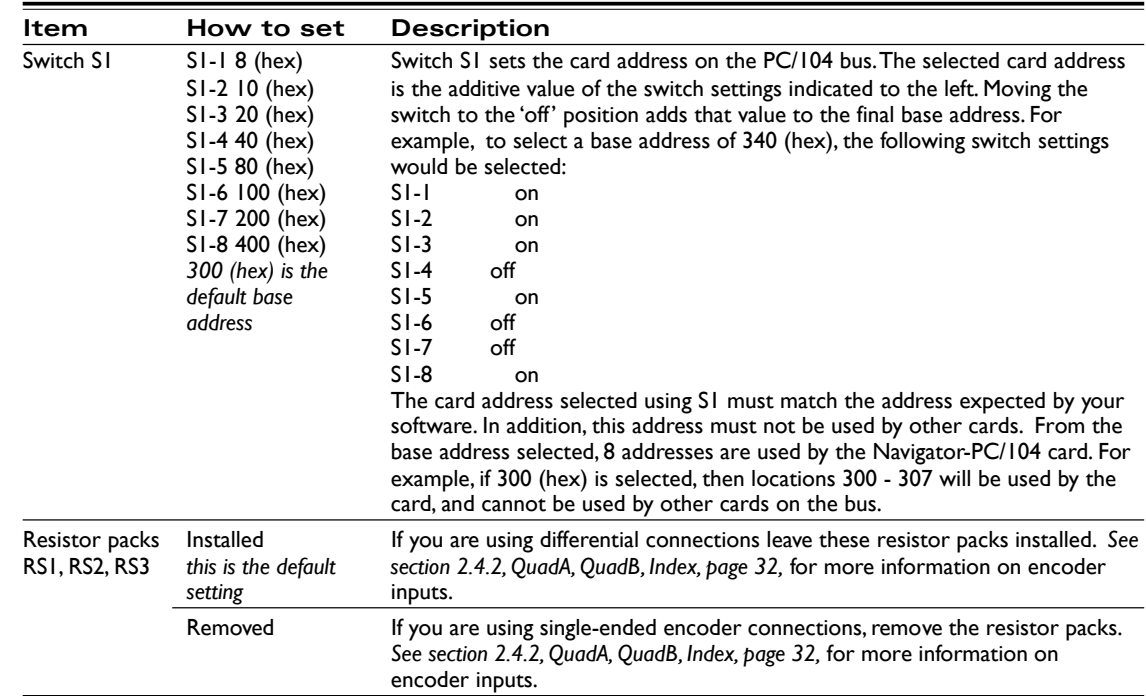

# **1.7 Connection Summary** for Navigator-PC/104 Cards

The following sections summarize the connections you should make for various motor types. Generally, the motor type you will install is specified by the card type purchased. See table, page 7. However with the mixed-motor cards (part number MB802820, MB802840) both brushless DC, DC brush and microstepping motors can be connected to the same card.

### 1.7.1 DC Brush Motors

The following table summarizes connections to the Navigator-PC/104 card when DC-brush motors are used. Depending on the specific card that you ordered, between 1 and 4 axes should be connected. All connections are made through J1 and J7, the two 50-pin header connectors indicated in figure 1.1, page 11. For a detailed list of connections, see section 5, Navigator-PC/104 Electrical Reference, page 55.

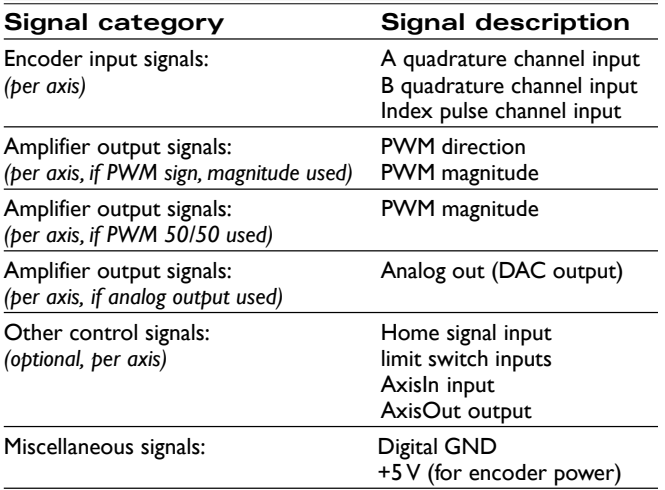

### 1.7.2 Brushless DC Motors

The following table summarizes connections to the Navigator-PC/104 card when brushless DC motors are used. Depending on the specific card that you ordered, between 1 and 4 axes should be connected. Note that some of these connections are made through J1 and J7, the two 50-pin header connectors indicated in *figure 1.1, page 11,* and some are made through Option Con, the other 50-pin connector. For detailed signal descriptions see section 5, Navigator-PC/104 Electrical Reference, page 55.

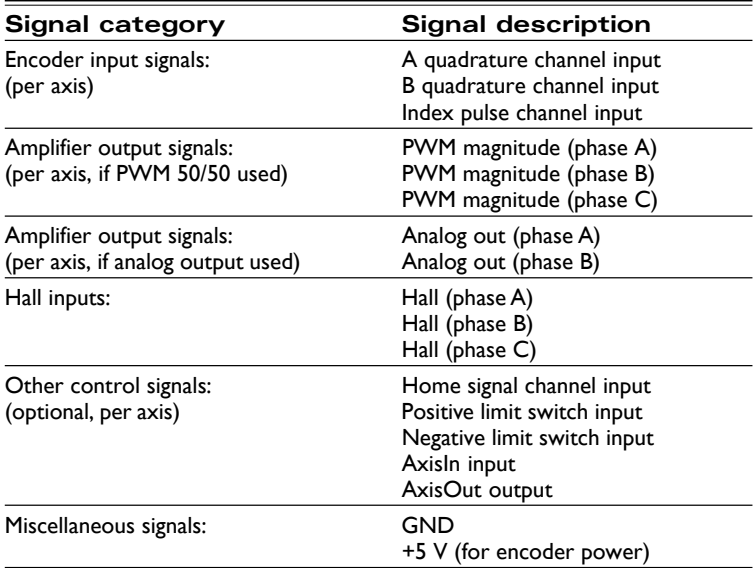

### 1.7.3 Pulse & Direction Motors

The following table summarizes connections to the Navigator-PC/104 card when pulse & direction interface step motors are used. Depending on the specific card that you ordered, between 1 and 4 axes should be connected. All connections are made through through J1 and J7, the two 50-pin header connectors, indicated on *figure 1-1, see page 11*. For detailed signal descriptions see section 5, Navigator-PC/104 Electrical Reference, page 55.

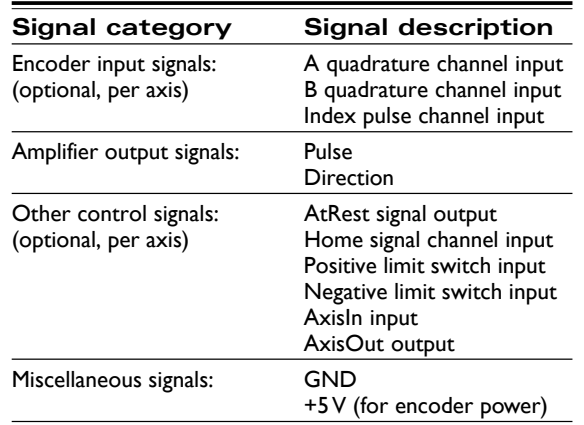

### 1.7.4 Microstepping Motors

The following table summarizes connections to the Navigator-PC/104 card when microsteppinginterface step motors are used. Depending on the specific card that you ordered, between 1 and 4 axes should be connected. Note that some of these connections are made through J1 and J7, the two 50pin header connectors indicated in *figure 1.1, page 11*, and some are made through Option Con, the other 50-pin connector. For detailed signal descriptions see section 5, Navigator-PC/104 Electrical Reference, page 55.

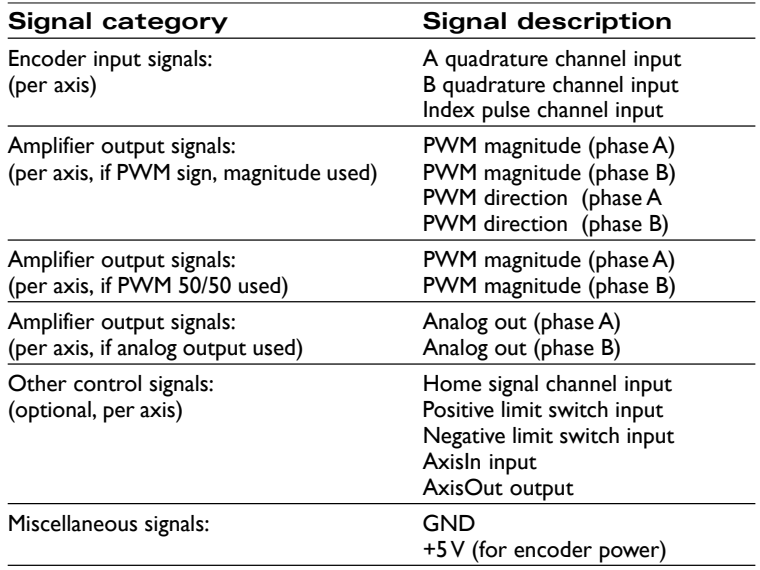

# **1.8 Applying Power**

Once you have installed the Navigator-PC/104 card in your system and made the necessary connections to your external amplifiers and motor encoders, hardware installation is complete and the board is ready for operation.

Upon power up, the card will be in a reset condition. In this condition no motor output will be applied. Therefore, the motors should remain stationary. If the motors do move or jump, power down the card and check the amplifier and encoder connections. If anomalous behavior is still observed, call PMD for application assistance.

# **1.9 Software Installation**

Locate the CDROM which contains C-Motion and Pro-Motion software. This CD contains software to exercise your board, and source code that will enable you to develop your own motion applications. The exercise software is designed to work with Windows 95/98/ME or Windows  $NT/2000/XP.$ 

If you have autorun enabled, the installation process will start when you insert the CDROM. The installation program will guide you through installing the software. Upon completion of the installation process, the following components will be installed:

- **1** Pro-Motion an application for communicating to and exercising the installed card. Refer to section 3, Using Pro-Motion, page 35 for operating instructions.
- $\odot$  PMD Board Setup used to set the base address for communication with PC/104based cards.
- 3 C-Motion source code that can be used for developing your own motion applications based on the Navigator motion processor. Refer to section 4, Developing Your Own Applications with C-Motion, page 51, for further information. These files are installed in the "C-Motion" folder, a sub-folder of the installation folder.
- 4 "PDF" versions of the Navigator-PC/104 User's Guide, Navigator Motion Processor Programmer's Command Reference and Navigator Motion Processor User's Guide. The Adobe Acrobat Viewer is required for viewing these files. If the Adobe Acrobat Viewer is not installed on your computer, you can download it from http:// www.adobe.com.

# 1.10 First Time System Verification

To verify that the Navigator-PC/104 card and Pro-Motion software program have been properly installed, it is useful to have each axis of the system perform a short move. The instructions shown on the following pages are a summary. Before executing these commands you may want to refer to the section of the Navigator Motion Processor User's Guide to familiarize yourself with operation of the card's motion processor.

The following table summarizes what is required for each motor type. Note that the step numbers reference specific steps that are detailed in the next section. Perform only the setup step sequences for the card/motor type installed in your system.

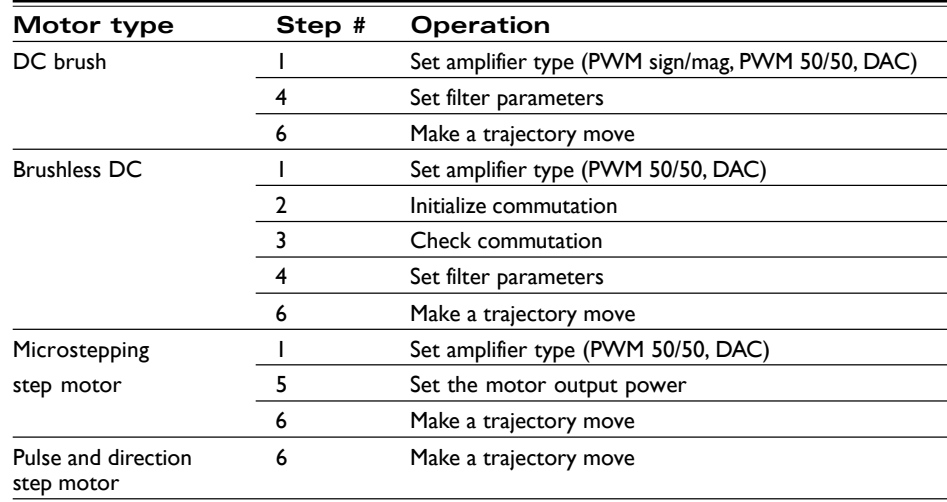

It is assumed that you will initialize each axis of your system one at a time. This being the case, after executing Pro-Motion, type one of the axis setting commands (#axis 1, #axis 2, #axis 3, or #axis 4) in the command window and go through the whole initialization for that axis. To initialize other axes, enter a new axis number and initialize that axis entirely, etc.

For example, if you want to exercise axis #1 you would type in the command  $\#Axis I$ . All subsequent commands will now be directed to axis 1. This would be followed by an  $\leq$ ENTER> to process the command. Upon successfully accepting this command Pro-Motion will return a prompt ">". If there is some problem with the command, Pro-Motion will indicate the nature of the error, followed with a ">" prompt.

For more information on Pro-Motion, refer to section 3, Using Pro-Motion, page 35.

### 1.10.1 Step #1: Set the Motor Amplifier Type

The motion processor must be told what type of motor output mode to use, PWM sign/mag, PWM  $50/50$ , or DAC. This can be set using the command **SetOutputMode** followed by the output mode; 0 for DAC, 1 for PWM sign/mag, and 2 for PWM 50/50. For example, to specify the output mode as PWM 50/50 the command SetOutputMode 2 would be typed in.

If the output mode is set to DAC, the DAC outputs need to be enabled as they are disabled after a hard reset. The command **WritelO 0x8080** enables the DAC output.

If we want to describe the 0x8080 parameter, bit 7 is the DAC enable bit state and bit 15 is the change mask for the DAC enable bit.

### 1.10.2 Step #2: Initialize the Commutation

NOTE: THIS SECTION APPLIES TO BRUSHLESS OR MIXED MOTOR CARDS ONLY

For the motor to be controlled properly, the motion processor must select and possibly initialize the commutation phasing. If you will be using Hall-based commutation then no initialization is necessary. Simply specify this to the motion processor using the command:

#### **SetCommutationMode I**

No other commands are necessary and you may proceed to step #3. If you are controlling a brushed type motor, set the number of phases to 1 as follows:

#### **SetNumberPhases I**

No other commands are necessary and you may proceed to step #3.

If you will be commutating using a sinusoidal technique you must initialize the commutation phasing. There are two ways this can be done. You will need to decide whether to initialize using Hall-based or algorithmic methods. See the Navigator Motion Processor User's Guide for more information on this.

Each of these two-phase initialization methods requires a separate sequence, as follows (note that // indicates a comment and should not be typed in):

Hall-based initialization command sequence:

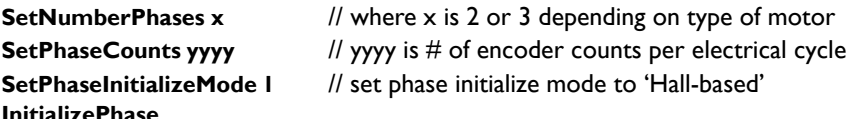

Algorithmic-based initialization command sequence:

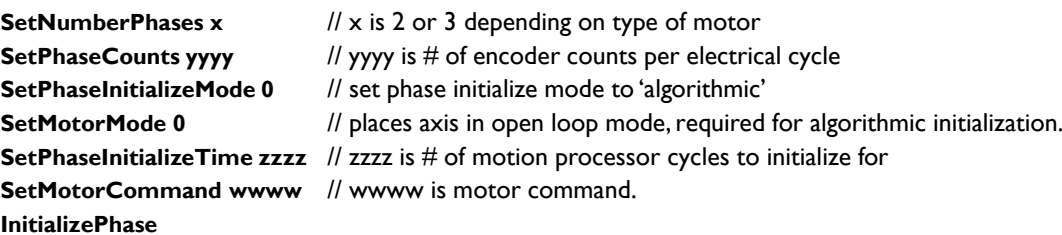

To determine the values of x, yyyy, zzzz, and wwww you should refer to the Navigator Motion Processor User's Guide - Commutation Section.

For more information on Pro-Motion, refer to section 3, Using Pro-Motion, page 35.

If your system has one or more of the following conditions present then the above sequence will need to be expanded. To handle such systems you will need to use the SetSignalSense command as well as the SetPhasePrescale command. Refer to the commutation section of the Navigator Motion Processor User's Guide for more information.

- <sup>1</sup> One or more Hall signals must be inverted to commutate or initialize the commutation correctly
- 2 Number of encoder counts per electrical cycle exceeds 32,767

### 1.10.3 Step #3: Check Commutation

NOTE: THIS SECTION APPLIES TO BRUSHLESS MOTOR CARDS AND MIXED MOTOR CARDS.

After phase initialization has been completed it is useful to check the smoothness of the motor rotation in open loop mode to verify that the motor phasing initialization and commutation is correct. To do this use the following command sequence:

SetMotorMode 0 // set axis for open loop operation SetMotorCommand xxxx // xxxx is the motor command from 0 to 32,767 to output **Update** 

The xxxx value represents the fraction of the value 32,768 of total power that will be applied to the motor. For example a value of 1000 sends roughly  $3\%$  (1000/32,768) of the total power to the motor.

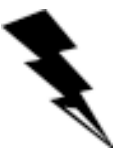

When the motor mode is set to off (SetMotorMode 0) the motor is not under servo control. Be aware that the motor may spin rapidly after a motor command value is applied. Use small values and increase slowly.

After this command sequence the motor should smoothly spin in one direction or the other. The motor command is a signed number and the sign controls the rotation direction. When a positive motor command is given the motor should rotate in the positive (increasing encoder counts) direction. If the motor spins roughly, in the wrong direction, or if it moves a short distance and then abruptly stops there may be a problem with the commutation. Check your wiring and re-test. Once the motor is spinning smoothly in both directions under open loop control, re-enable closed-loop servo control by executing the following command:

SetMotorMode I

### 1.10.4 Step #4: Set Filter Parameters

For motion to occur, some amount of feedback gain must be specified. Initially use just a proportional gain with a very low value between 1 and 25. Later you can add integral or derivative gains as well as feedforward gains if desired. The following sequence shows how to set the P, I, and D terms of the filter and how to 'update' them, making them active.

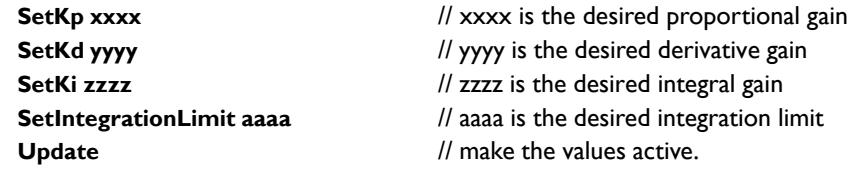

It is not necessary to specify all 3 gains. Just Kp, followed by an **Update** can be specified, just a Kd, etc.

When exercising the motor use extreme caution. It is the responsibility of the user to observe safety precautions at all times.

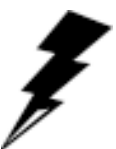

### 1.10.5 Step #5: Set the Motor Command

NOTE: THIS SECTION APPLIES TO THE MICROSTEPPING STEP MOTOR CARDS ONLY.

In order for motion to occur, the magnitude of the output must be set. Motor control output is described in detail in the Navigator Motion Processor User's Guide, section 9.4, Motor Command Output, page 55. A value between 0 and 32,767 represents an amplitude of  $0-100\%$ . A value of around 5000 should be satisfactory to start with.

Here is the command sequence to use:

SetMotorCommand xxxx **Update** 

// set the motor output level // execute the move

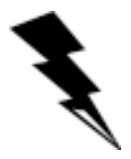

### 1.10.6 Step #6: Make a Trajectory Move

To test that the motor is being driven properly, set up and execute a small trapezoidal move. Specify a small distance of (for example) 5000 counts, and a low velocity and acceleration of (for example) 10,000, and 10 respectively. With a cycle time of 400 µSec, these values correspond to roughly 381 counts/sec, and 954 counts/sec2, respectively.

Whatever profile values you use, be sure that they are safe for your system.

Here is the command sequence to use:

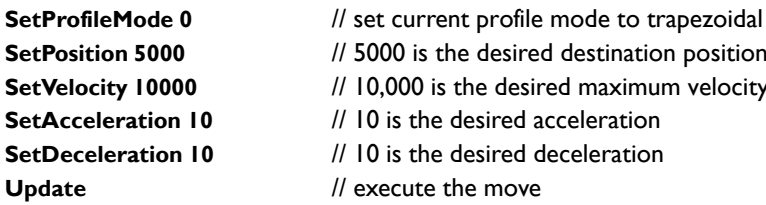

After entering this sequence of commands you should see the axis smoothly move for about 15 seconds (if the suggested values are used and the cycle time of the motion processor is 400 µsec) If you do not see the axis moving, or if the axis jumps rapidly in one direction or the other, there may be a problem with the board or software settings. Re-check and review the board setup procedures, as well as the exerciser parameter settings.

If you are still having problems after re-checking your system, call PMD for applications assistance.

# **2.0 Operation**

### **In This Section**

- Card Function Overview
- Navigator Motion Processor
- Card Specific Functions
- Signal Processing and Hardware Functions

The PMD Navigator-PC/104 cards are high performance PC/104-bus cards that provide motion control for DC brush, brushless DC, and step motors. These cards are based on PMD Navigator motion processors which perform motion command interpretation and other real time functions.

The overall card function is divided amongst a number of modules. These modules are indicated in the block diagram below:

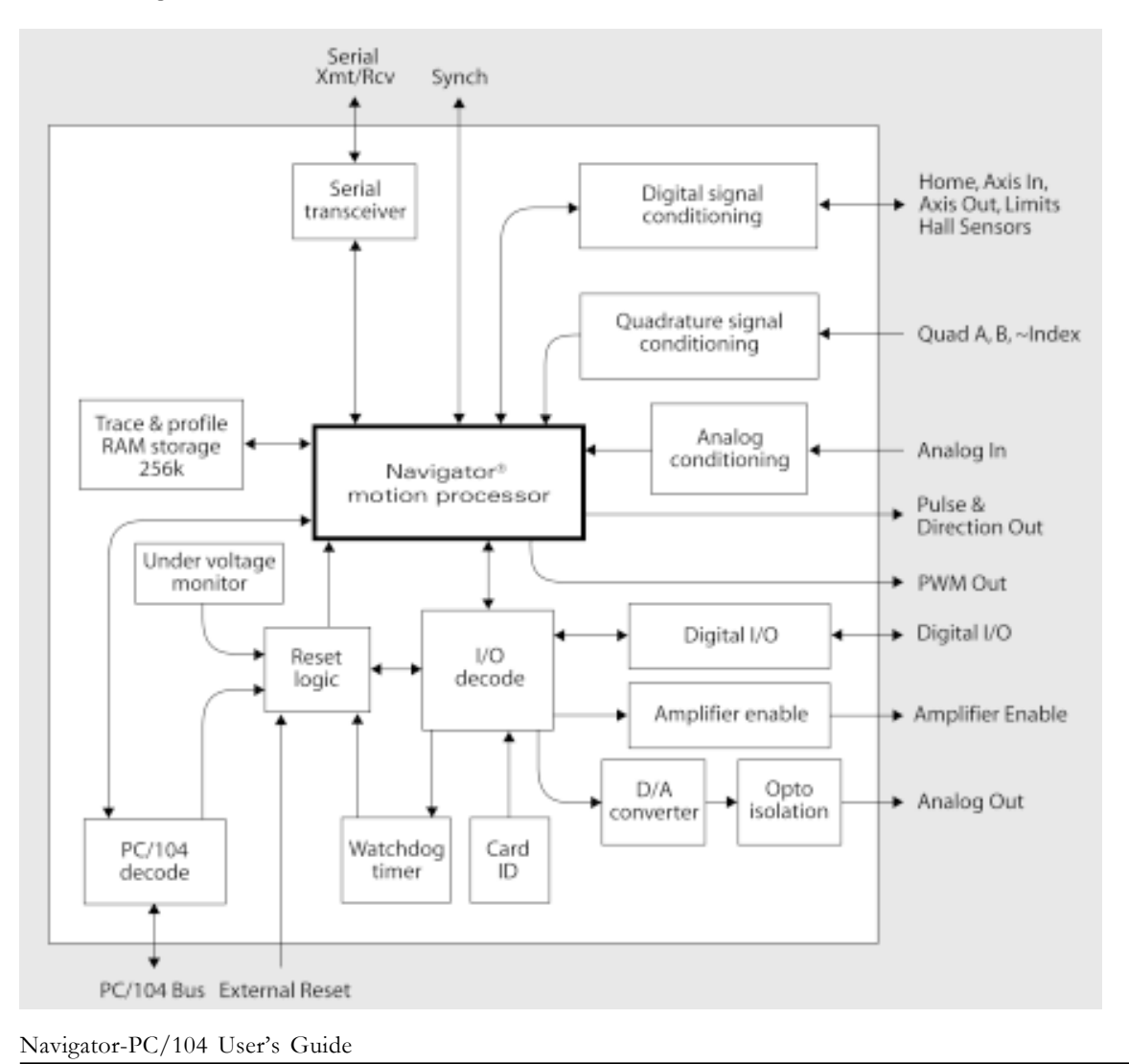

Figure 2-1. Navigator-PC/ 104 Internal **Block Diagram** 

 $\mathbf{2}$ 

## **2.1 Card Function Overview**

Navigator-PC/104 card resources can be broken into three overall categories:

Navigator motion processor functions - These are programmable functions which reside in the motion processor such as profile generation, servo loop closure, and much more. These functions are accessed using Navigator motion processor commands, of which there are roughly 150 in total, to allow sophisticated control of the card's overall behavior.

**Card-specific functions** - These are programmable functions which are controlled by the motion processor using commands ReadIO and WriteIO, but which reside in various portions of the card circuitry. These functions include general purpose digital I/O, and other card-specific capabilities.

Signal Processing & Hardware functions - A substantial portion of the card provides signal conditioning and other functions associated with non-programmable, signal-related processing.

# **2.2 Navigator Motion Processor**

The Navigator motion processor pictured in *figure 2.1, the Internal Block Diagram, page 21,* is comprised of 2 ICs, a CP (command processor) and an I/O (input/output) IC. A summary list of the functions provided by the motion processor is as follows:

- Profile generation
- Motor output signal generation (PWM and analog)
- Quadrature counting, index capture
- Servo loop closure (for DC brush or brushless DC motors only)
- **Breakpoint processing**
- **PLC-function processing (AxisIn and AxisOut signals)**
- Trace
- Motion error detection, tracking and settle windows indicator
- Limit switches

Access to the Navigator-PC/104 cards may occur through the PC/104 port, or through the serial port. In either case, a complete set of C-Motion function calls, one for each Navigator command, is used to communicate to the card. For a complete list of Navigator commands see the Navigator Motion Processor Programmer's Command Reference.

The system on which the Navigator- $PC/104$  card is installed can control the card through the precompiled program Pro-Motion, or through a program of your own construction, using C-Motion calls as the basic interface. During axis setup (see section 4, Developing Your Own Applications with C-Motion, page 51 for more details) the communications method (PC/104-bus or serial port), and other parameters, are specified which allow C-motion to create a virtualized axis handle, that from then on is the reference for all C-motion commands.

Available C-Motion commands correspond one-for-one with those listed in the Navigator Motion Processor Programmer's Command Reference. All C-Motion commands preface the Navigator command with the letters PMD', so the Navigator command (for example) **SetPosition** becomes the C-callable routine

#### **PMDSetPosition**

#### **Example**

The Navigator instruction set is very flexible and powerful. The following simple example, to set up and execute a simple trapezoidal profile, illustrates just a small part of the overall command set.

PMDSetProfileMode(axis handle, trapezoidal); PMDSetPosition(axis handle, position value); PMDSetVelocity(axis\_handle, velocity\_value); PMDSetAcceleration(axis\_handle, acceleration\_value); PMDSetDeceleration(axis handle, deceleration value); PMDUpdate(axis\_handle);

Two separate manuals describe how the Navigator motion processor operates and how it is programmed, the Navigator Motion Processor User's Guide, and the Navigator Motion Processor Programmer's Command Reference.

# **2.3 Card Specific Functions**

Card-specific functions are those functions that are mapped through the motion processor's ReadIO and WriteIO facility, but are implemented in the card circuitry.

Card-specific functions are detailed in this document, the Navigator-PC/104's User's Guide, rather than the Navigator Motion Processor User's Guide, or the Navigator Motion Processor Programmer's Command Reference.

### 2.3.1 General Purpose Digital I/O

In addition to numerous special-purpose digital signals that are input or output to the card such as **Axisln, AxisOut, Home, QuadA**, etc., the Navigator-PC/104 cards support 8 general-purpose inputs, and 8 general-purpose outputs. These signals provide a convenient way of accessing additional general purpose digital I/O. Although access to these signals occurs through the motion processor's ReadIO and WritelO command, the signals present at these various connections do not directly affect the motion processor's behavior. Thus the motion processor simply passes them through to the host.

#### ReadIO and WriteIO commands

The 8 inputs and outputs are read using the ReadIO command and WritelO command, with an  $I/O$ address of 0. The table below shows this, along with the bit locations of the input and output signals.

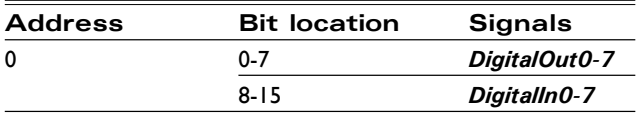

To read the 8 general purpose digital I/Os, a ReadIO command is performed at address offset 0. The 16 bit read word returns the current output values (set using the **WritelO** command) in bits 0-7, while bits 8-15 hold the digital values corresponding to the signal levels at the J1 and J7 connectors, pins 36-39, for those inputs. To write new signal values to the 8 digital outputs, a **WritelO** command to address offset 0 is sent, and the values on bits 0-7 will be output to the signal connectors at J1 and J7, pins 41-44. The value of bits 8-15 are ignored.

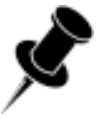

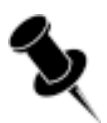

#### Example

To write a sequence 0xAA to bits 0-7, the C-Motion command (see section 4, Developing Your Own Applications with *C-Motion, page 51,* for more information on C-Motion commands) **PMDWritelO**(axis\_handle, 0, 0xAA) is used. Assuming that the signal pattern 0x55 is present on the 8 input connections, if the command **PMDReadIO**(axis handle, 0, &load reg) is used, load reg will contain 0x55AA. The upper 8 bits reflect the present value of the output signals, while the lower 8 bits reflect the 8-bit value being input.

#### C-Motion commands

In addition to accessing these signals using the C-Motion commands PMDReadIO and **PMDWritelO**, you can use card-specific C-Motion functions for this purpose. Card specific functions have a 'MB' after the letters PMD. The available card specific functions for this feature are:

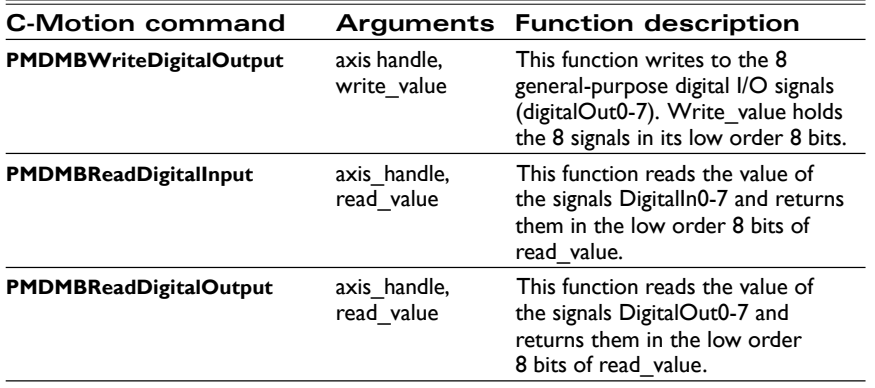

#### Connections & associated signals.

The general-purpose I/O signals are direct single-signal digital inputs and outputs. There are no associated connections that need to be made for these signals to function properly, however one or more of the digital grounds must be connected. The default value, upon powerup, for all generalpurpose digital outputs is low.

For a complete description of the pinout connections to/from the card, see section 5, Navigator-PC/104 Electrical Reference, page 55.

### 2.3.2 Amplifier Enable

The signals **AmpEnable 1-4** provide up to four digital outputs which, if desired, can be used as amplifier enable signals, although they can also be used as general-purpose digital outputs. Similar to the generalpurpose digital inputs and outputs *(section 2.3.1, page 23)*, these signals are not directly affected by the motion processor's behavior, however they can be read or written through the motion processor's ReadIO and WriteIO commands.

#### ReadIO and WriteIO commands

These outputs are read using the ReadlO command, and written to using the WritelO command, using an I/O address of  $+1$ . The table below shows this.

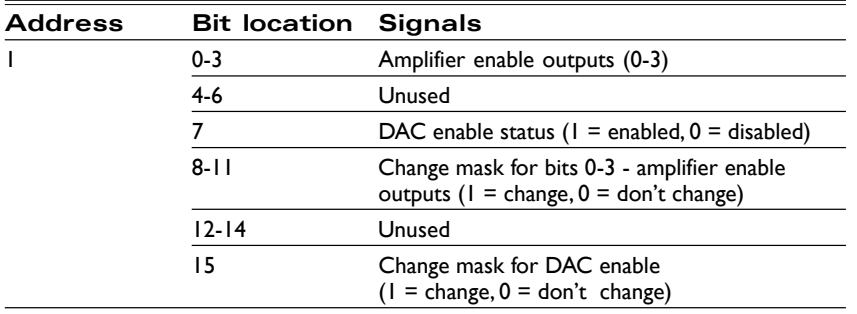

To read the status of the amplifier enable outputs the command **ReadIO** is used at address +1. The values currently being output will appear in bits 0-3. To write values to the amplifier enable output signals, the **WriteIO** command is used with an address of  $+1$ , and the change mask bits corresponding to the signals that will be changed must be loaded at bits 8-11 and the value(s) to be loaded must be loaded in bits 0-3.

#### **Example**

To set the amplifier enable outputs to high (1) for axes 1 & 3, the C-Motion command **PMDWritelO**(axis\_handle,  $+1$ , 0x505) is used. To then disable the output only for axis 3, the command PMDWritelO(axis\_handle, +1, 0x400) is used, and to then disable the output for axis 1, the command **PMDWritelO**(axis\_handle,  $+1$ ,  $0x100$ ) is used.

#### C-Motion commands

In addition to accessing these signals using the C-Motion commands PMDReadIO and PMDWriteIO, you can use card-specific C-Motion functions for this purpose. The available card specific functions for this feature are:

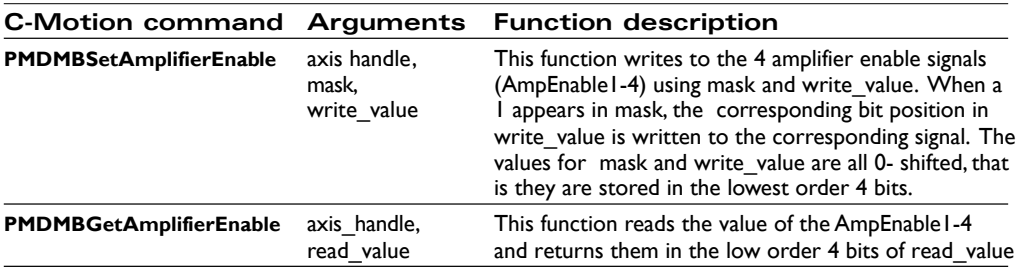

#### Connections & associated signals

**AmpEnable 1-4** are direct single-signal digital outputs. There are no associated connections that need to be made for these signals to function properly; however, one or more of the digital grounds must be connected. The default value, upon powerup, for all amplifier enable signals is low. In addition, these signals are driven low upon a hard reset, which is a reset via the PCI bus, or via the external **Reset** signal. See section 2.3.7, Reset, page 29, for more information.

For a complete description of the pinout connections to/from the card, see section 5, Navigator-PC/104 Electrical Reference, page 55.

### 2.3.3 DAC Output Enable

In addition to the amplifier enable outputs described above, there is a dedicated card function which allows the DAC output signals to be shunted to 0 volts for safety purposes (DAC disabled) or allowed to be set by the motion processor (DAC enabled). This 'shunting' occurs at a hardware level outside the motion processor itself, and represents an additional safety layer to control the motor command.

ReadIO and WriteIO commands

The status of the DAC output enable function can be read using the ReadIO command, and the DAC output enable status can be set using the **WritelO** command, with an I/O address of  $+1$ . See the table in section 2.3.2 on the previous page for a summary of the bit functions for  $I/O$  address word  $+1$ .

To read the status of the DAC output enable function, **ReadIO** is used with address  $+1$ . The value currently in use will appear in bit 7. A 1 value indicates DAC output is enabled, which means the voltage being output by the DACs is programmed by the motion processor, while a 0 value indicates it is disabled, which means the voltage being output by the DAC is forced to 0.0 volts.

To enable or disable the DAC enable function, the **WritelO** command is used with an address of  $+1$ . The change mask bit at bit 15 must be loaded with a 1, and bit 8 must be loaded with the desired value of 0 to disable, and 1 to enable output.

The default value, upon powerup, for DAC Output Enable is disabled. In addition, the DAC Output Enable is disabled upon a hard reset, which is a reset via the PCI bus, or via the external **Reset** signal. See section 2.3.7, Reset, page 29, for more information.

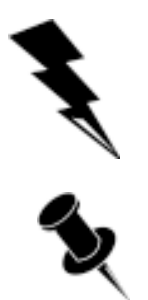

Since, for safety reasons, the default condition of the DAC Output is disabled, the DAC Output must be enabled by the user for proper DAC-based operation to occur.

#### Example

To set the DAC output enable function to enabled, the C-Motion command **PMDWriteIO**(axis\_handle,  $+1$ , 0x8080) is used. To disable the DAC output the command **PMDWriteIO**(axis\_handle, +1, 0x8000) is used.

#### C-Motion commands

In addition to accessing these signals using the C-Motion commands PMDReadIO and PMDWriteIO, you can use card-specific C-Motion functions for this purpose. The available card specific functions for this feature are:

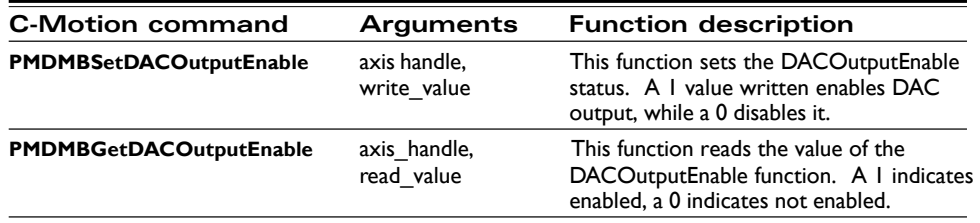

#### Connections & associated signals

DAC output enable is an internal function of the card. Thus there are no signals directly associated with this function.

### **2.3.4 Serial Transceiver**

This module and associated signals provides the capability to operate the Navigator-PC/104 card using an asynchronous serial port, or to allow certain monitoring operations to be performed through the serial port, even while the PC/104 bus is used to command motion sequences.

To operate the serial port as the primary communication channel to the card and disable the PC/104 interface, jumper mode should be set to the 2-3 position. To use the PC/104 bus for primary communications, and allow the serial port to be used for certain diagnostic operations, 'mode' should be set to 1-2 configuration. For a complete description of primary and diagnostic communication modes, see Navigator Motion Processor User's Guide. The following table shows the jumper options for mode:

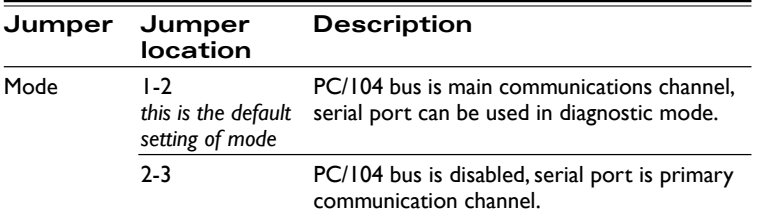

The serial port can be operated at various baud rates from 1,200 to 416,667, and different configurations of stop, start, and parity codes. In addition, three connection modes are provided, point-to-point, multi-drop (address bit mode), and multi drop (idle line mode). The Navigator commands SetSerialPortMode and GetSerialPortMode are used to set, and read back, the serial port communication parameters. A complete description of the serial port, and its usage modes is provided in the Navigator Motion Processor User's Guide. A complete description of Navigator commands can be found in the Navigator Motion Processor Programmer's Command Reference.

When operated in the serial-only mode (mode set to 2-3) the card will power-up with a default serial communications parameters set of 9600 baud, no parity, one stop bit, and point to point mode. To alter these parameters in serial-only mode, the user should set new desired serial port parameters using the SetSerialPortMode command, while communicating at the default parameters, and then switch to the new communications parameters.

#### Connections & associated signals

A special 6-pin connector is used to connect to the serial port. It is also possible to order a convenient cable with this connector installed, Cable-4003. See section 1.2 Accessory Products, page 9. Section 5.2.8, Serial I/F Connector, page 63, provides a detailed signal description of the serial I/F connector.

For a complete description of the pinout connections to/from the card, see section 5, Navigator-PC/104 Electrical Reference, page 55.

### 2.3.5 Watch Dog Timer

To enhance the overall safety of the card a watch dog function has been included, allowing the motion processor to be automatically reset if communications to/from the host, for whatever reason, should be lost. Resetting the motion processor will have the result of setting all motor command outputs to zero, thereby letting the motors come to a safe stop.

#### ReadIO and WriteIO commands

To enable the watchdog timer, a **WritelO** command is sent to address  $+4$ , with a specific value of  $0x5562$ . Once enabled, the watchdog timer will time out, causing a motion processor reset, if another write to address +4 with a value of 0x5562 is not received within 104 milliseconds. As long as a watchdog value is written to the +4 address within a 104 millisecond interval, no reset will occur, and motion operations will proceed normally.

If no command is sent to the +4 location, then watchdog will remain disabled. Thus watchdog disabled is the default condition upon power-up.

#### C-Motion commands

In addition to accessing these signals using the C-Motion command **PMDWriteIO**, you can use card-specific C-Motion functions for this purpose. The available card specific functions for this feature are:

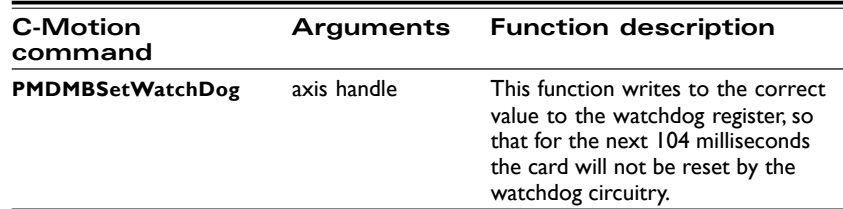

Connections & associated signals

The Watchdog timer is an internal function of the card. Thus there are no signals directly associated with this function.

### 2.3.6 Under Voltage Monitor

To enhance reliability under a variety of electrical conditions, a special under voltage detection circuit triggers a motion processor reset when the voltage has dropped to an unsafe level. Resetting the motion processor will have the result of setting all motor command outputs to zero, thereby letting the motors come to a safe stop.

An under voltage condition is detected when the 5V supply to the card, provided through the PC/104 bus, drops below a specific voltage specified by an under voltage supervisory device. The typical under voltage threshold is 4.625V, while the min. and the max. values are 4.50V, and 4.75V, respectively.

#### Connections & associated signals

The under voltage detector is an internal function of the card. Thus there are no signals directly associated with this function.

### **2.3.7 Reset**

Although a reset occurs automatically during power up, it is sometimes desirable to reset the motion processor explicitly, through a user-initiated command or action.

There are several methods by which you can explicitly reset the motion processor. They are summarized in the table below:

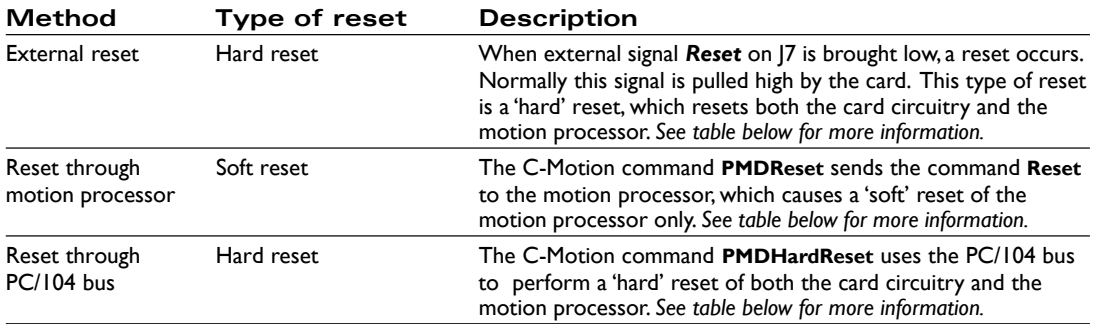

After a reset occurs, the motion processor and other related output signals will be driven to known states, depending on the type of reset performed. These are summarized in the table below:

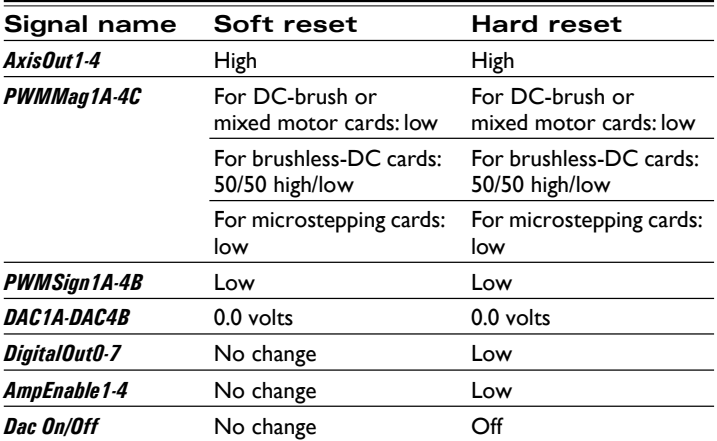

#### C-Motion commands

The available C-Motion callable functions for this feature are:

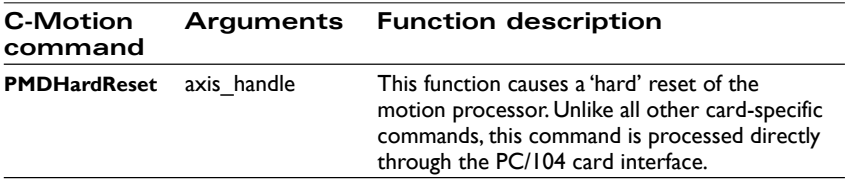

Connections & associated signals

The reset feature has an external signal input, Reset, associated with it.

### 2.3.8 Reset Monitor

In addition to resets which are explictly requested by the user (detailed in the previous section), some reset conditions can occur automatically. During normal operations the motion processor is only reset during power-up. A reset serves the purpose of initializing values and bringing the motion processor to a known and consistent state. On occasion though, the motion processor will be reset due to one of a few anomalous conditions.

ReadIO and WriteIO commands

To determine the source of a card reset special instructions to read the reset source have been provided. The command ReadIO with an address of  $+2$  should be used. The following table shows the encoding of this I/O address word:

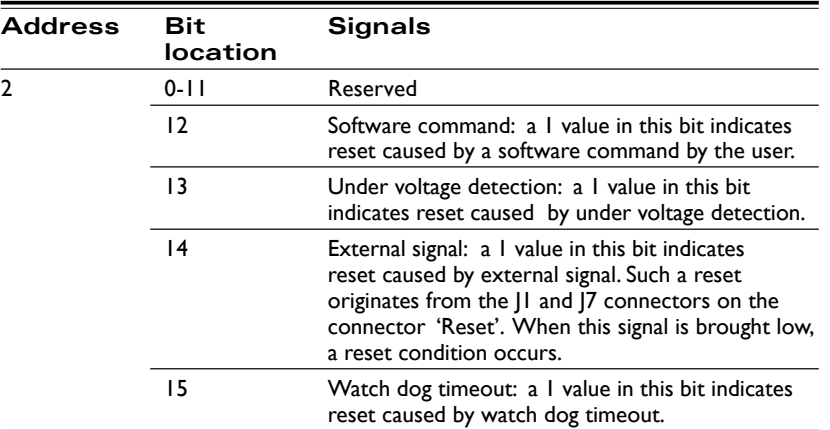

Once a reset condition has occurred, the reset status stored in location +2 described above can be cleared by a **WritelO** command to address  $+2$  with a value of 0.

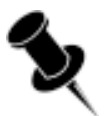

#### Example

To determine that a reset has occurred, and to determine what the reset condition is, the C-Motion command PMDReadIO(axis\_handle, 2, &reset\_value) is used. Assuming that a watchdog timer event has occurred, the value returned would be 0x8000. To reset the reset monitor word, the command PMDWriteIO(axis\_handle, 2.0) is sent.

#### C-Motion commands

In addition to accessing these signals using the C-Motion commands PMDReadIO and PMDWriteIO, you can use card-specific C-Motion functions for this purpose. The available card specific functions for this feature are:

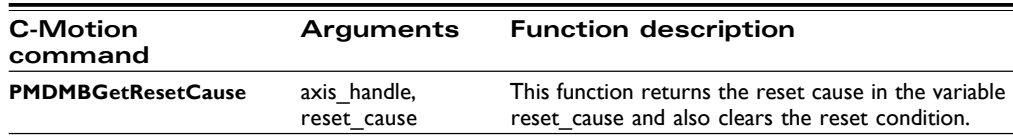

#### Connections & associated signals

The reset monitor is an internal function of the card. Thus there are no signals directly associated with this function.

### 2.3.9 Card ID

This module allows the user to query the card for a card ID. This may be useful for verifying the type of card in situations where different types of cards are employed.

#### ReadIO and WriteIO Commands

To read this value the ReadIO command is used with an address of 0xff. The following table shows the encoding of the bits returned when this function is called:

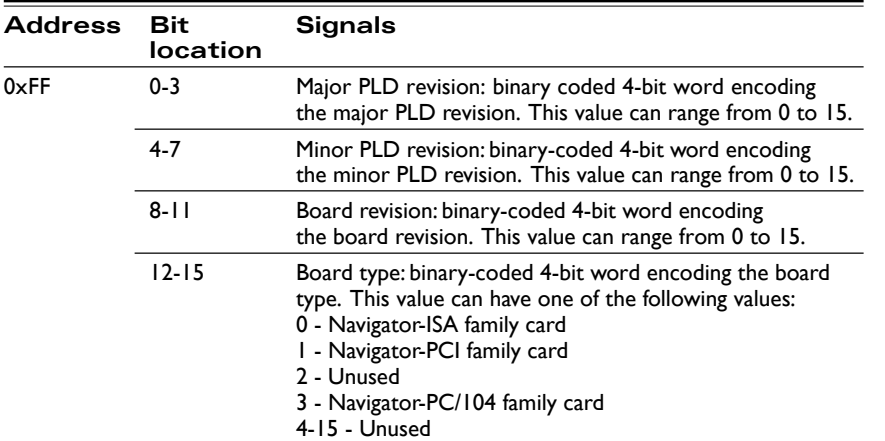

#### Example

To read the card ID the C-Motion command ReadIO(axis\_handle, +0xff, &card\_id) is used. Assuming the value returned is 0x3104, this can be interpreted as:

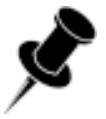

Navigator-PC/104 card, board revision 1, PLD revision 4.0

#### C-Motion commands

In addition to accessing these signals using the C-Motion command PMDReadIO, you can use cardspecific C-Motion functions for this purpose. The available card specific functions for this feature are:

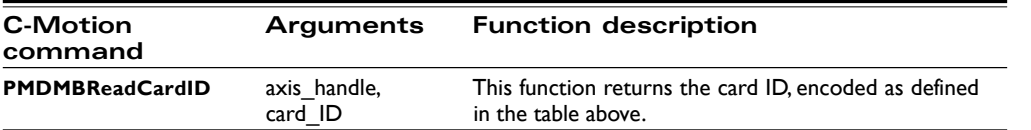

#### Connections & associated signals

The Card ID is an internal function of the card. Thus there are no signals directly associated with this function.

# 2.4 Signal Processing and Hardware Functions

Signal processing and hardware functions are card functions which are not directly user-programmable. These are card characteristics which are encoded in hardware. Primarily this consists of various types of signals. The following sections lists these related groups of signals and provides information that may be helpful when connecting your motion system.

### 2.4.1 Home, Axisln, AxisOut, Limits, Hall Sensors

These signals are conditioned by the card, but are output or input directly to the motion processor. The Navigator Motion Processor User's Guide explains the functions provided in connection with these various signals. Most of the signals are optional, and are connected depending on the nature of the application being used.

These signals are named **Home1-4, AxisIn1-4, AxisOut1-4, PosLim1-4** (positive direction limit input), **NegLim1-4** (negative direction limit input), and **Hall1A-4C** (12 signals in all).

#### Connections & associated signals.

This group of signals are direct single-signal digital inputs to the card, with the exception of **AxisOut** which is a single-ended output. There are no associated connections that need to be made for these signals to function properly, however one or more of the digital grounds must be connected. The default value, upon powerup, for all **AxisOut** signals, is high.

For a complete description of the pinout connections to/from the card, see section 5, Navigator-PC/104 Electrical Reference, page 55.

### 2.4.2 QuadA, QuadB, Index

#### Quad A, B, Index

This group of signals provides position feedback to the controller which is used to track motor position, and for servo motors, to generate a motor command. For DC brush and brushless DC motors, they are required for proper operation. For microstepping or pulse and direction motors, they are optional.

The encoder-processing circuitry provides a multi-pass digital filter of the **QuadA, QuadB**, and **Index** signals for each axis. This provides additional protection against erroneous noise spikes, thereby improving reliability and motion integrity.

These signals are named **quadal<sup>1</sup>**+ through **quadB4**- (16 signals), and **lndex 1**+ through **lndex4**- (8 signals).

#### Connections & associated signals

This group of signals are connected in one of two ways. Single-ended termination means that only one wire per signal is used, while differential (dual) mode means two wires encode each signal (labeled  $+$  and  $-$ ). Differential encoding is generally recommended for the highest level of reliability because it provides greater noise immunity than a single-ended connection scheme.

If single-ended connections are used only the + signal is connected, and the - signal should be left floating. For example, in connecting to the A quadrature input, QuadA1+ connects to the signal, and QuadA1- is left floating. If differential connections are used, both the + and - signals are used. Differential or single-ended termination must be selected through resistor pack installation. See table in section 1.6, Preparing the Card for Installation, page 11, for details. Note that all Quadrature and index connections should be in either single-ended or differential mode. It is not possible to mix on a signal-by-signal basis.

When using the system with differential connections, if desired, the polarity of the differential signal can be reversed by swapping the  $+$  and  $-$  connections. This may be useful for altering the motor and/or encoder direction, however this same function can also be accomplished through commands to the motion processor. See Navigator Motion Processor User's Guide, for more information.

Associated connections that are supported by the card are the +5V output signals. These are provided as a convenience, as they are generally connected to a corresponding input on the encoder, to power its LEDs or other circuitry. As was the case for the digital input signals, one or more of the digital grounds must also be connected.

For a complete description of the pinout connections to/from the card, see section 5. Navigator-PC/104 Electrical Reference, page 55.

### 2.4.3 Analog Input

The **Analog1-8** signals provide general purpose input of 8 analog signals. If connected, the voltages present at these various connections do not directly affect the motion processor's behavior. However they can be read through the motion processor, and thus provide a convenient way of bringing in analog signal levels that may be acted upon by the user's application code located on the PC. These signals are read using the Navigator command ReadAnalog. For more information on reading the value of these analog inputs, see Navigator Motion Processor User's Guide.

These signals are named **Analog1-8** 

The minimum allowed input voltage is 0.0V, and the maximum allowed input voltage is 4.096V. To determine the numerical value that will be read by the motion processor given a specific voltage, the following formula is used:

ReadValue = AnalogVoltage \*  $65,472 / 4.096V$ 

Conversely, given a read value, the voltage at the connection is calculated as:

AnalogVoltage = ReadValue \*  $4.096V / 65,472$ 

#### Connections & associated signals

For analog voltages to be read correctly, in addition to the analog signal itself, **AnalogGND** (Analog ground) must be connected.

### 2.4.4 Pulse and Direction

For pulse & direction motors these signals provide a stream of pulse and direction data, compatible with a wide variety of off-the-shelf step motor amplifiers. These signals are directly generated by the Navigator motion processor. For more information on output waveforms, pulse rates, and related information, see Navigator Motion Processor User's Guide.

These signals are named *pulse1-4*, *direction1-4*.

The default value, upon powerup, for all pulse & direction output signals is high.

Connections & associated signals

This group of signals are direct single-signal digital outputs. There are no associated connections that need to be made for these signals to function properly, however one or more of the digital grounds must be connected.

For a complete description of the pinout connections to/from the card, see section 5, Navigator-PC/104 Electrical Reference, page 55.

### **2.4.5 PWM Out**

For servo or microstepping motors these signals provide PWM (pulse width modulated) motor command signals when the motor output mode is set to PWMSignMagnitude or PWM5050Magnitude. See the Navigator Motion Processor User's Guide for complete information. The number of signals per axis varies depending on the motor type being connected to, the number of phases that the motor has, and the motor drive method (sign/magnitude or 50/50). Section 5, Navigator-PC/104 Electrical Reference, page 55, has complete connection tables for various motor configurations.

These signals are named **PWMMag1A-4C** (12 signals) and **PWMSign1A-4B** (8 signals).

#### Connections & associated signals

This group of signals are direct single-signal digital outputs. There are no associated connections that need to be made for these signals to function properly, however one or more of the digital grounds must be connected.

For a complete description of the pinout connections to/from the card, see section 5, Navigator-PC/104 Electrical Reference, page 55.

### 2.4.6 Motor Command

For servo or microstepping motors, these signals contain the analog motor command when the motor output mode is set to DAC (digital to analog converter). These signals vary between -10V and +10V. See Navigator Motion Processor User's Guide for more information. The number of signals per axis varies depending on the motor type being connected to.

These signals are named **DAC1A**  $\cdot$  **DAC4B** (4 signals)

Connections & associated signals For analog voltages to be output correctly, **AGND** (motor command ground) must be connected.

For a complete description of the pinout connections to/from the card, see section 5, Navigator-PC/104 Electrical Reference, page 55.

# 3.0 Using Pro-Motion

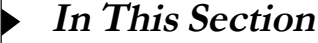

- Communication
- Motion
- Command Window
- Scope Window

The Pro-Motion program facilitates the exercising of the PMD motion processor installed in your PMD Navigator-PC/104. All processor parameters can be viewed and modified via standard Windows controls.

Pro-Motion features:

- Project window for accessing processor parameters.
- Command window for direct text command entry. It also serves as a communications monitor that echoes all commands sent by Pro-Motion to the card.
- Axis shuttle performs continuous back and forth motion between two positions.
- Scilloscope graphically displays processor parameters in real-time.
- Print and export oscilloscope trace data.

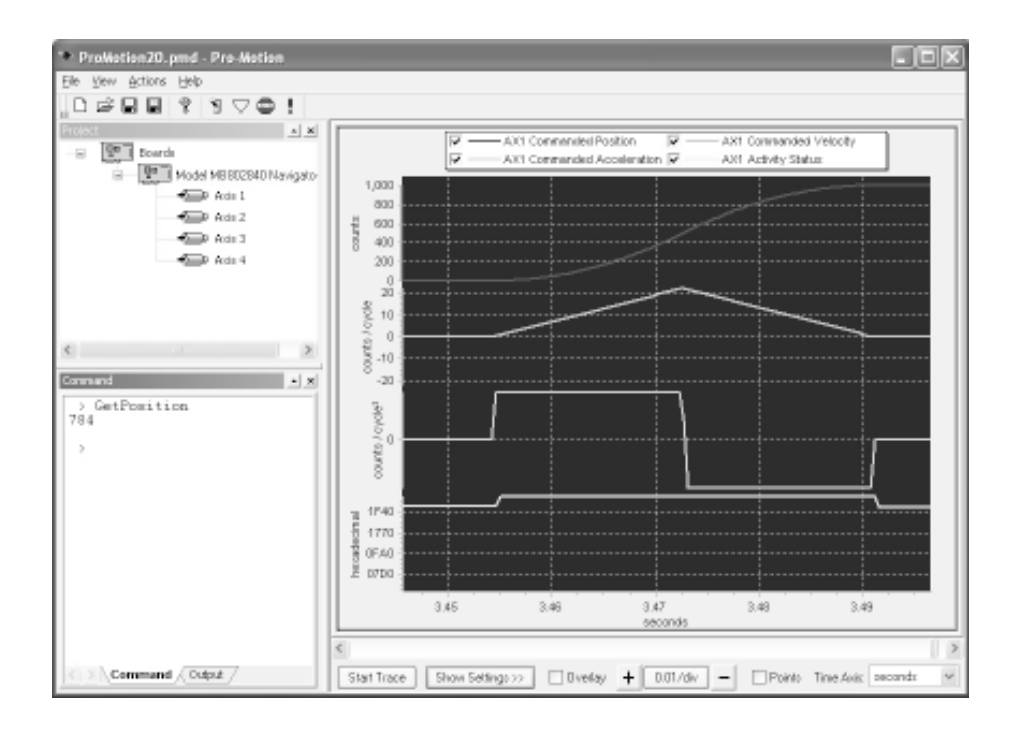

35

3

# 3.1 Communication

When Pro-Motion is started (or file/new is selected) the Navigator-PC/104 card communication interface is selected via the interface selection dialog. Make sure the interface setting matches your hardware configuration. Click OK to proceed to the axis setup wizard.

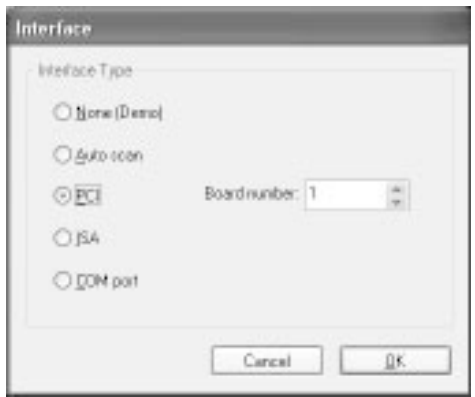

If the serial interface (COM port) is selected in the interface selection dialog, the serial communication configuration screen is displayed.

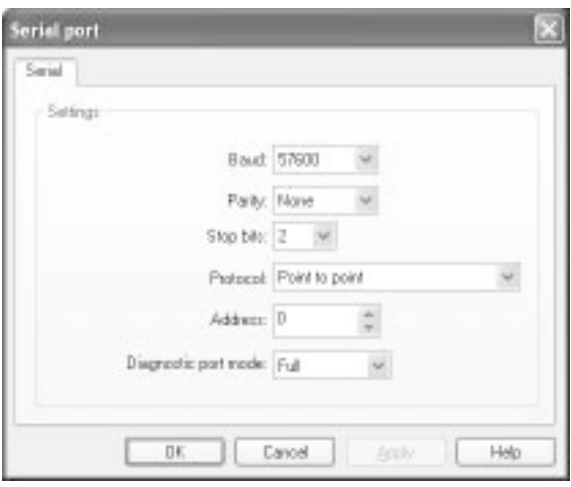

Make sure the optional serial cable is connected from the host computer's COM port to the Navigator-PC/104 card. Set the serial interface parameters a according to the settings on the Navigator-PC/104 card and the host COM port settings. In order for Pro-Motion to control the motion processor, the Diagnostic port mode must be set to full. Note that some functions of the program may react slowly due to the slower data rate of the serial interface.

Æ

### 3.1.1 Axis Setup Wizard

Once communication has been established with the Navigator-PC/104 card, the connected motors may be put in motion by setting the appropriate axis parameters and running the motion shuttle.

The axis setup wizard will start automatically to configure of the Navigator-PC/104 card's axis controllers. To continue through the configuration process for each of the Navigator-PC/104 card's axes, click 'next'. To accept the default values, click 'cancel'. Individual axis settings may be modified later via Pro-Motion's axis properties dialog (access by right-clicking an axis icon  $\Box$  in the project window and selecting 'properties').

The axis setup wizard may be re-run at any time by selecting 'new' from Pro-Motion's file menu.

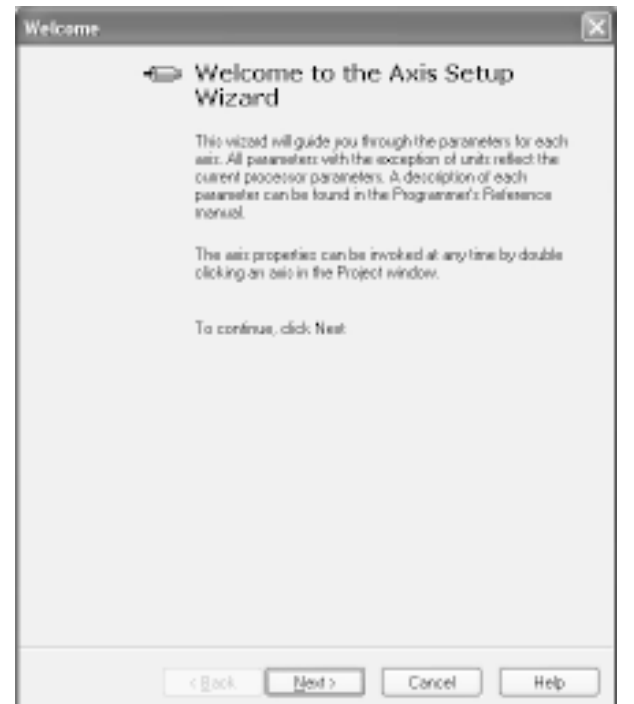

# **3.2 Motion Configuration**

The following table summarizes the steps necessary to obtain motion depending on the card used.

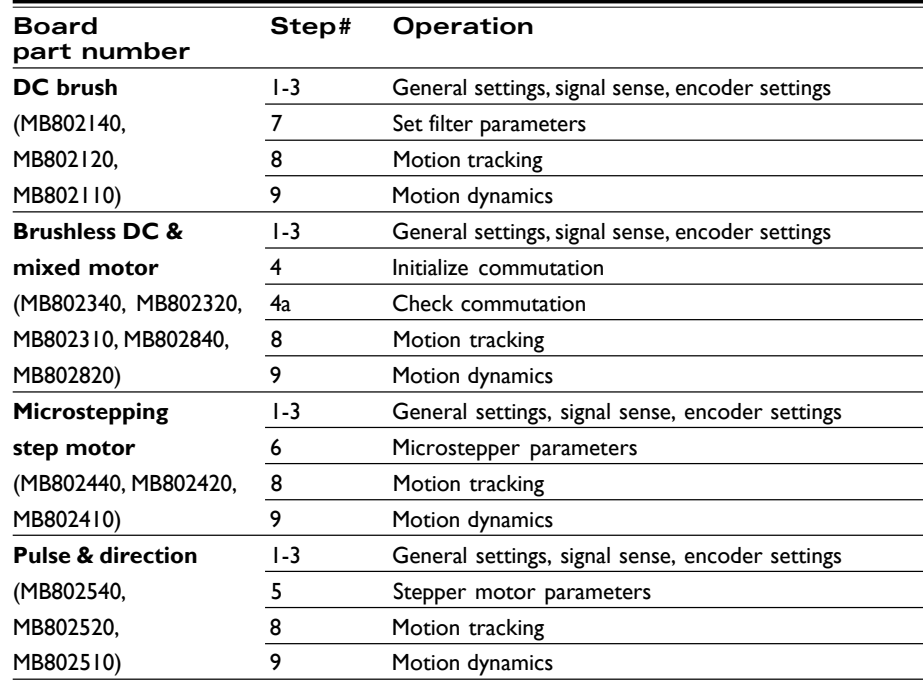

### 3.2.1 Step #1: General Settings: Amplifier Type

On the general settings page of the wizard, select the appropriate motor output mode. Make sure the motor mode is set to on and the axis enabled button is checked.

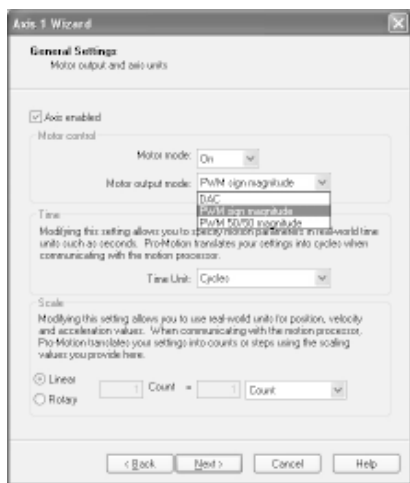

If the motor output mode is set to 'DAC', Pro-Motion will query the user about enabling the DAC outputs; if this is safe for the current hardware configuration click 'yes' otherwise click 'no'. If the DACs are not enabled at this point, they must be enabled before attempting to initiate motion (see section 3.2.13: step #10: Initiate Motion Shuttle, page 45).

A

### 3.2.2 Step #1a: General Settings: Time Units

Pro-Motion can allow a motion engineer to work in time units other than motion processor cycles. The program automatically converts data values to cycles before transmitting them to the processor.

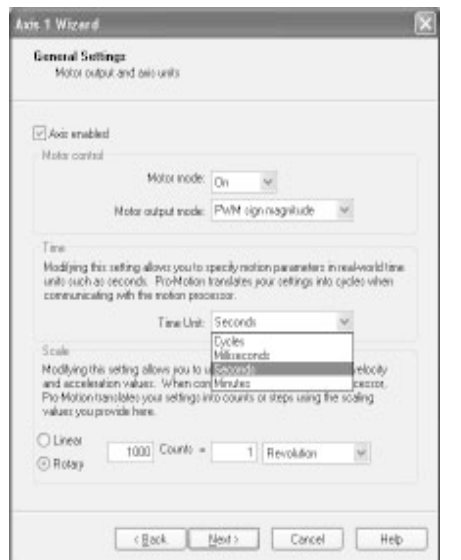

### 3.2.3 Step #1b: General Settings: Scale Settings

Pro-Motion can allow a motion engineer to specify distance and angle values in real world units other than encoder counts or motor steps. The software translates these values into counts or steps using the scaling information supplied in this dialog before transmission to the motion processor. For example, a motor speed in a motion profile can be specified in terms of revolutions per second using the rotary scaling feature.

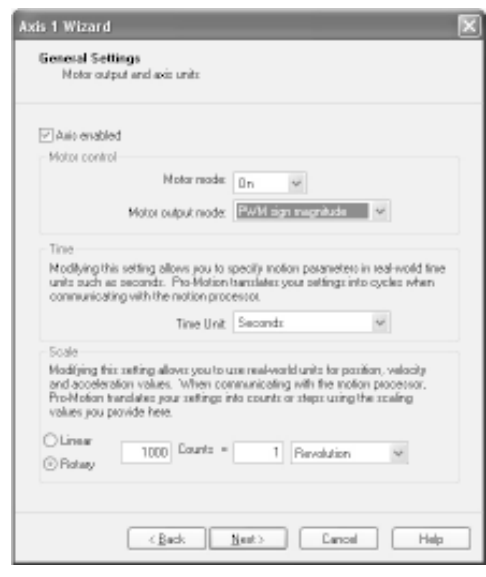

### 3.2.4 Step #2: Initialize Signal Sensing

This step of the axis setup wizard is used to select the signal sense parameters. Users should check the invert sense checkbox in the first column for any input signals which are active low.

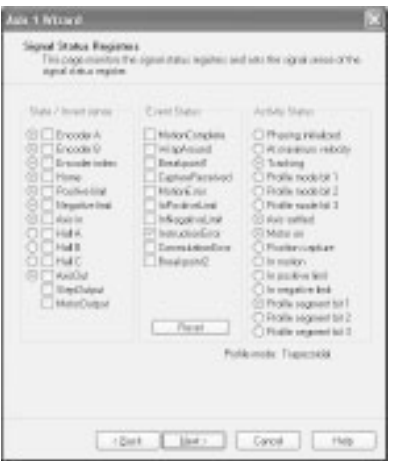

### 3.2.5 Step #3: Initialize Encoders

This step of the axis setup wizard is used to select the axis encoder parameters. If the current axis does not have an encoder, set the encoder source setting to 'none' and click 'next' to continue.

Set the encoder source setting based on the axis encoder type. For axes that use an incremental quadrature encoder (differential or non-differential) select incremental. For axes that have a resolver or absolute encoder, select parallel.

The capture source setting controls high speed position capture. It can either be set to home which triggers when the home switch is triggered, or index which triggers on the encoder's index pulse.

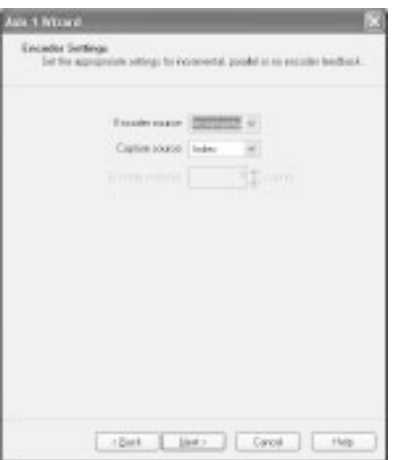

A

### 3.2.6 Step #4: Initialize Commutation

This step of the axis setup wizard is used to select the commutation parameters. If the commutation mode is set to sinusoidal, then the initialize phase button should be clicked after all the parameters have been correctly set and before any motion is attempted or the open loop start button is pressed. Please see chapter 12 in the Navigator Motion Processor User's Guide for further information on phase initialization.

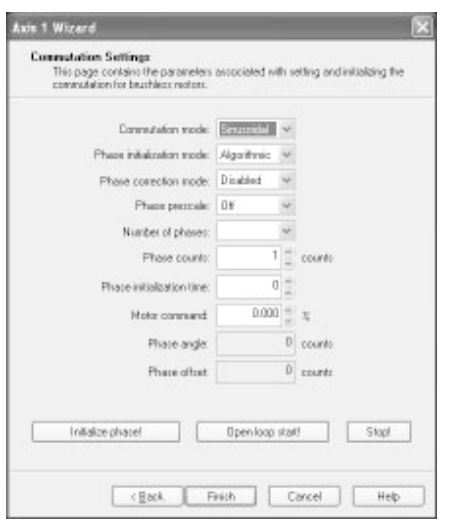

### 3.2.7 Step #4a: Check Commutation

The commutation may be verified by running the motor in open loop mode. Set the motor command parameter to a low value between 1% and 15%, keeping in mind that the motor may start to move at a rate proportional to the motor command setting. Click the open loop start button. If the motor is commutating properly, motion should occur in a single direction. Click the stop button to stop motion.

### 3.2.8 Step #5: Initialize Stepper Parameters

This step of the axis setup wizard is used to select the stepper motor parameters. If this stepper motor has an encoder, positions can be expressed in either motor steps or encoder counts. Set the actual position units menu to the desired value.

The encoder to step ratio fields must be set to reflect the ratio of encoder counts to motor steps, if encoder positioning or stall detection is in use.

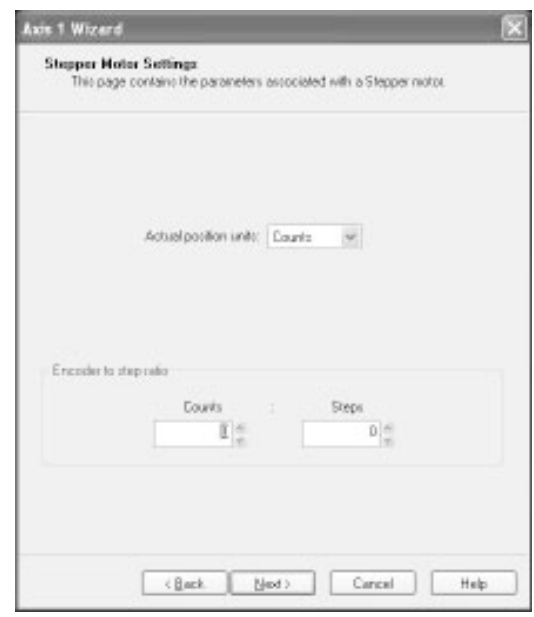

### 3.2.9 Step #6: Initialize Microstepper Parameters

This step of the axis setup wizard is used to select the microstepper parameters.

Set the number of phases field to match the number of electrical phases used by your microstepping motor (usually 2).

If this motor has an encoder, input positions can be expressed in either motor steps or encoder counts. Set the actual position units menu to the desired value.

The phase counts parameter represents the number of microsteps per electrical cycle (4 times the desired number of microsteps). For example, a phase counts value of 256 sets the number of microsteps to 64  $(256/4)$ . The maximum number of microsteps that can be generated per full step is 256, giving a maximum phase counts value of 1024.

Set the motor command parameter to a low value between 1% and 15%, keeping in mind that the motor may start to move at a rate proportional to the motor command setting.

A

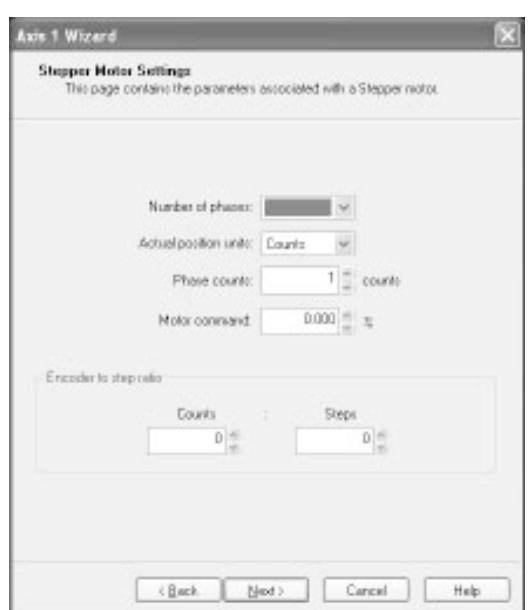

### 3.2.10 Step #7: Set Servo Loop Parameters

Use the PID page of the axis setup wizard to set the Kp parameter to a low value between 1 and 25 initially to prevent any oscillations.

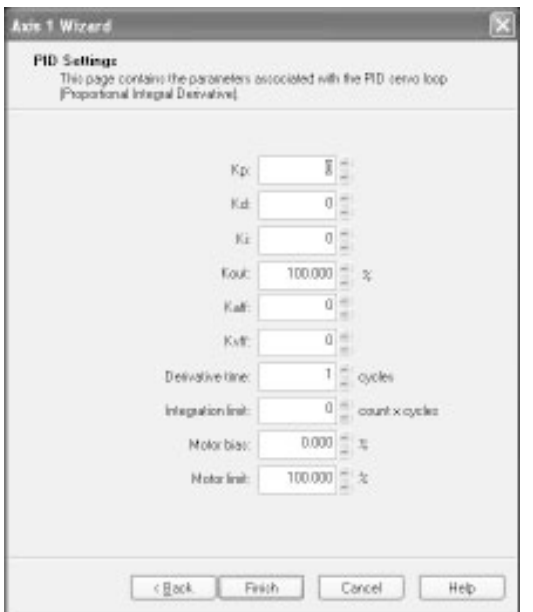

### 3.2.11 Step #8: Tracking Parameters

Motion tracking parameters can initially be left at the default settings; see the Monitoring Motion Performance section of the Navigator Motion Processor User's Guide for more information on these parameters.

If you have connected a limit switch to the limit switch input, verify that the limit switch mode is set to 'on'. If no limit switch is connected, set limit switch mode to 'off'. If auto stop mode is enabled, the motion process will automatically stop motion on the axis when the difference between the actual and commanded position of the axis exceeds the position error limit setting on this page.

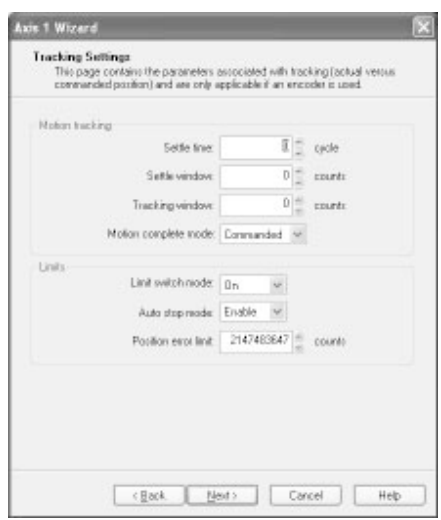

### 3.2.12 Step #9: Motion Dynamics Settings

Set the profile mode parameter to trapezoidal. Set the velocity to a low value (for example, 1 to 10 counts/cycle). Set the acceleration and deceleration parameters to a low value (between 0.01 and 1.0 counts/cycle for example). Click the finish button to update the motion processor parameters.

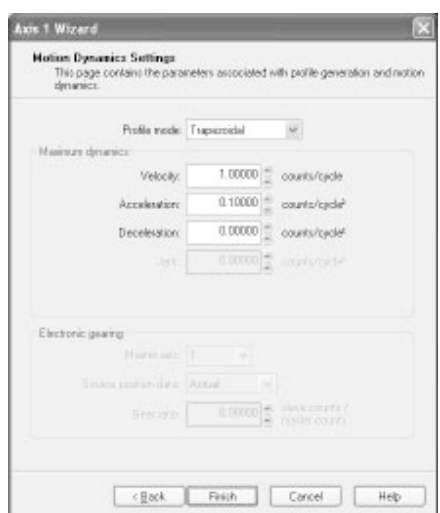

### 3.2.13 Step #10: Initiate Motion Shuttle (optional)

After completing the axis setup wizard, test motion may be initiated using the axis motion shuttle interface (access by right-clicking an axis icon **The Dumber of the project window and selecting 'shuttle'**).

Verify that the velocity is set to a low value (for example, 1 to 10 counts/cycle). Set the acceleration and deceleration parameters to a low value (between 0.01 and 1.0 counts/cycle for example). If desired, set the starting and ending positions for the motion (the position 1 and position 2 settings). Upon clicking 'start', the selected axis should begin to shuttle back-and-forth between the two selected positions. The motion may be tracked in real-time, by clicking 'start trace' on the scope control bar, below the motion scope window.

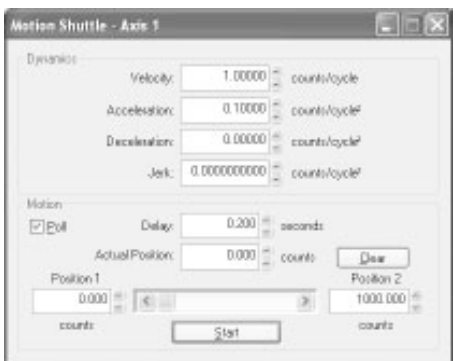

## 3.3 Command Window

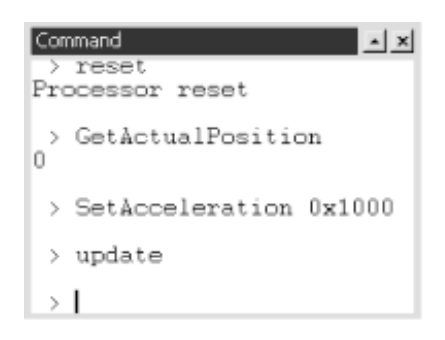

The command window in Pro-Motion allows you to issue commands directly to the PMD motion processor installed in your Navigator-PC/104 card. The window has a command line style interface that accepts all of the motion processor commands. The Navigator Motion Processor Programmer's Command Reference contains a full list of commands along with their required parameters. The command window presents you with the command prompt '>'. The sequence on the following page shows a typical command session.

```
Using Pro-Motion
```
- > Reset
- **Processor reset**
- > SetKp 25
- > Update
- > SetProfileMode 0
- > SetVelocity 200000
- > SetAcceration 256
- > SetDeceleration 256
- > SetPosition 123456
- > Update

This sequence of commands:

- Resets the Navigator motion processor;
- 2 Sets the Kp PID filter parameter;
- 3 Sets up and executes a trapezoidal move.

The command window is not case sensitive so commands can be entered in any combination of upper and lower case characters. As shown above, commands are entered as a sequence of command name followed by up to 2 numeric parameters. Parameters can represent a single 16-bit word of data or a 32-bit double word of data depending on what is required by the particular command.

#### > SetBreakpointValue 0 1000

In this example the first parameter represents a 16-bit word that contains the selected breakpoint number (0 or 1), and the second parameter represents a 32-bit word that contains the breakpoint value.

All of the "get" commands display the value returned by the chipset.

```
> GetEventStatus
0x0309
```
Some "get" commands require a parameter for selecting the desired value.

```
> GetBreakpointValue 0
\Omega
```
In this example, 0 selects the breakpoint number for which the value is retrieved. The command window accepts numeric parameters in either decimal or hexadecimal format. Pre-fixing a numeric parameter with "0x" enters that number using hexadecimal format. For example,

#### > SetKp 0xA

sets the Kp to 10 (decimal). When a numeric parameter is entered without any prefix it is assumed to be in decimal format.

The command window automatically inserts the axis number into the command word before sending it to the Navigator motion processor. At startup, the axis number is set to 1. For motion processors that support more than one axis, you can select the axis number using the following commands:

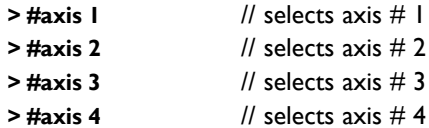

The command window is capable of executing sequences of commands stored in external files using the file-input command "<" followed by the name of the file to execute.

#### > <setup.txt

As an example, the file "setup.txt" could have the following command sequence that initializes DAC output mode and sets the servo parameters for the attached hardware.

```
Reset
SetOutputMode 0
SetKp 25
SetKd 200
Update
```
This file can then be used any time the system needs to be re-started. Any sequence of valid commands can be contained within the script file.

The tilde symbol '~' can be prefixed to any line to make that line a comment which will not be executed.

### 3.3.1 Commands Available within the Command Window

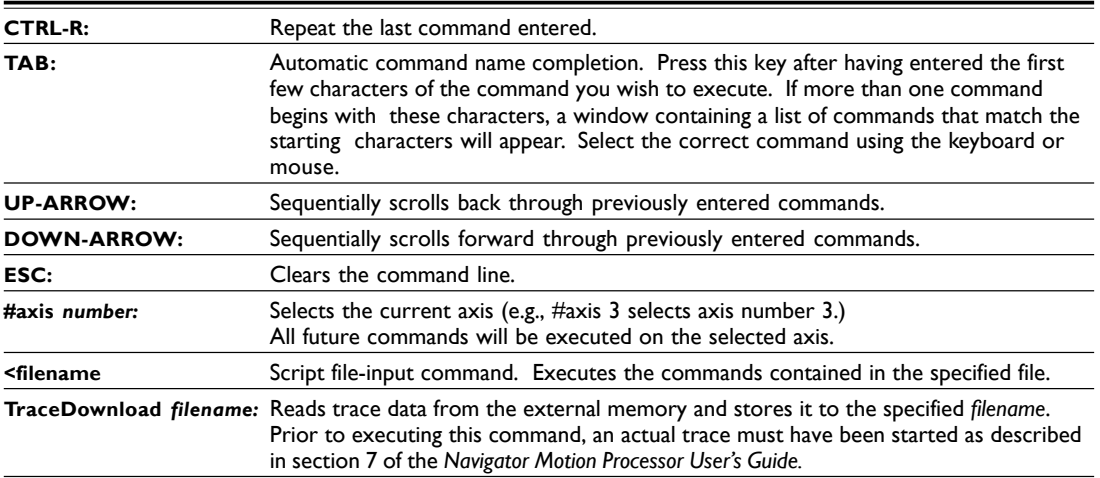

For more information click on Help in Pro-Motion.

œ

# 3.4 Scope Window

The Pro-Motion oscilloscope window displays trace data from the motion processor's hardware trace buffer in a flexible graphical format. The scope window's features include:

- Virtual buffering of trace data, allowing for display of traces many times longer than the hardware trace buffer.
- $\blacksquare$  Interactive zooming and scrolling of the trace data display.
- Interactive probing of individual data samples.
- Separated and overlaid trace display modes.
- Save/restore of scope window data.  $\mathcal{L}_{\mathcal{A}}$
- Printing and exporting of scope window data.

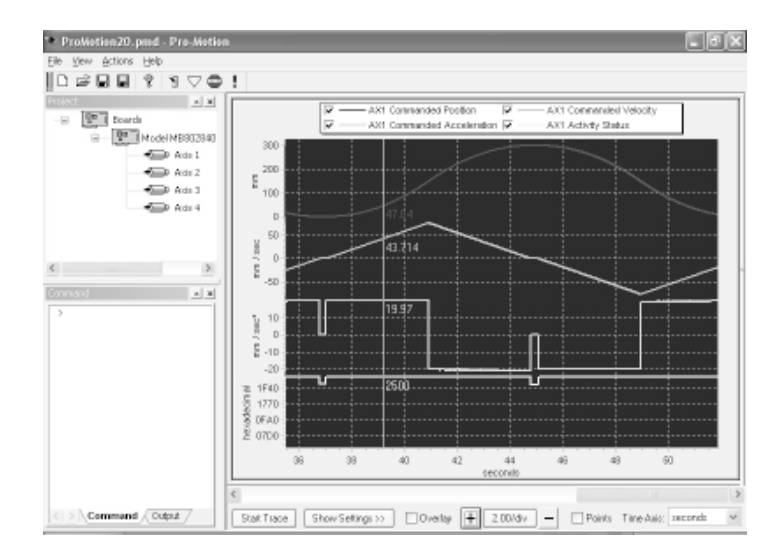

### 3.4.1 Scope Control Bar

On the scope control bar (just below the scope display window) are the following controls.

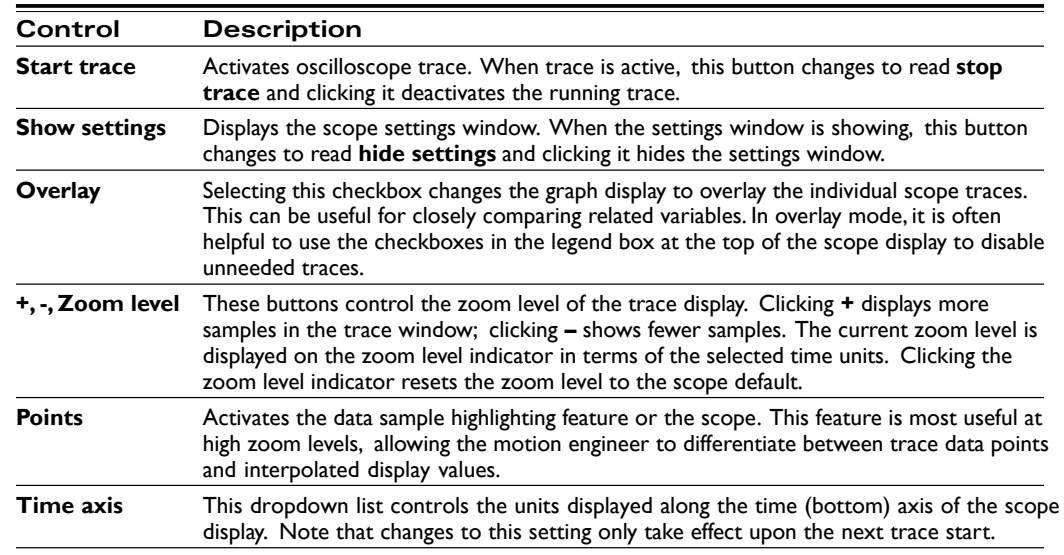

A

### 3.4.2 Scope Window Settings

Clicking the show settings button on the scope window control bar opens the scope settings window below the oscilloscope display.

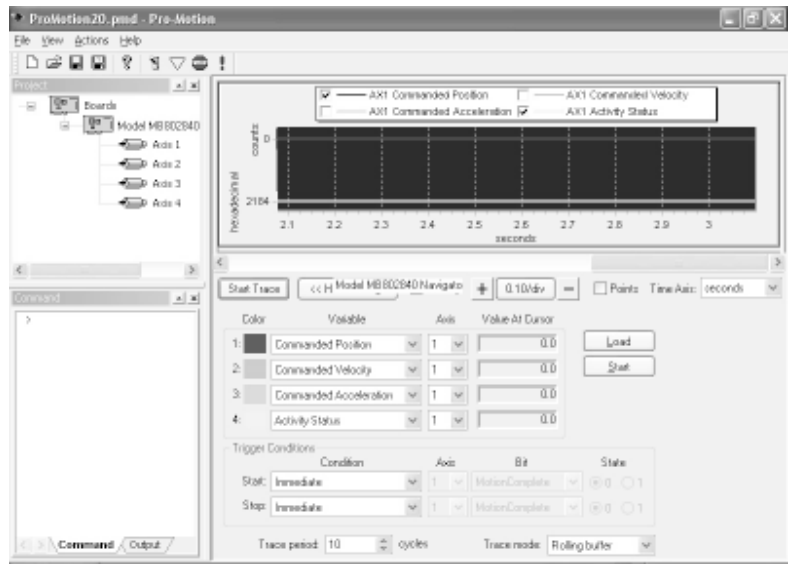

The scope window can simultaneously display trace data for 1 to 4 motion processor variables. Individual traces are selected and configured using the controls in this window as specified.

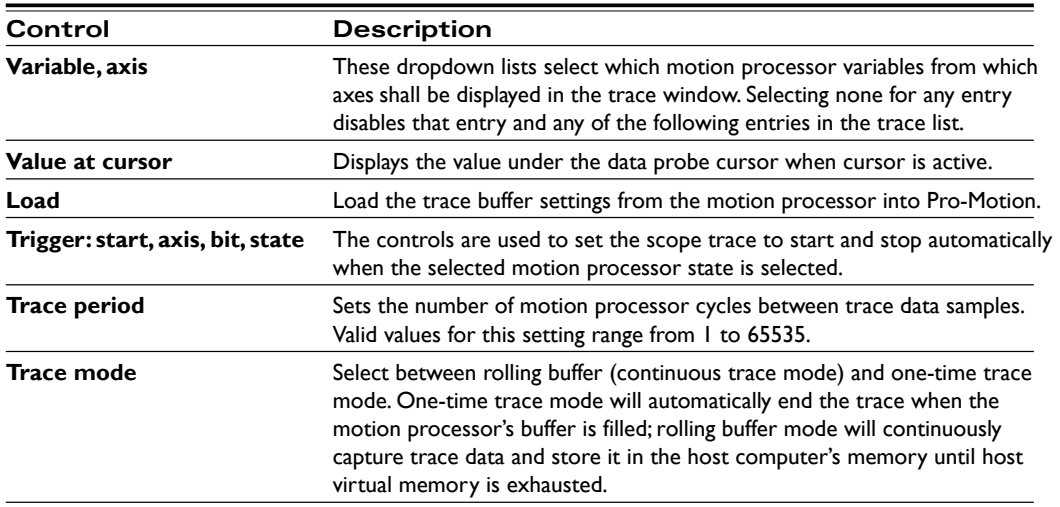

œ

### 3.4.3 Interactive Scope Features

The motion engineer can use the mouse to probe and manipulate the scope display with the following mouse button combinations:

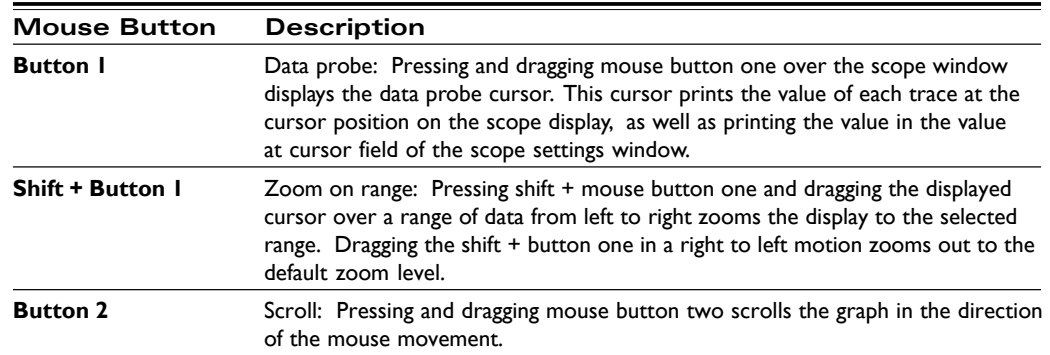

### **3.4.4 Printing Scope Data**

Selecting print from the application file menu brings up the scope print window. The trace window is printed as it is displayed, at the current zoom level and scroll position.

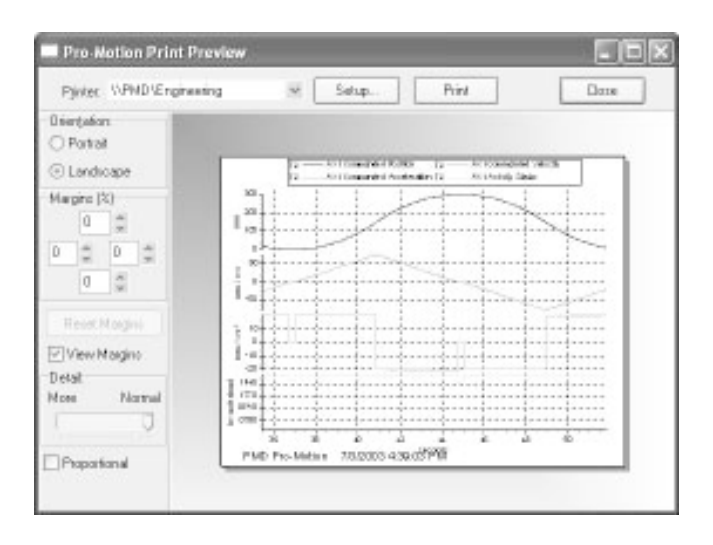

### 3.4.5 Exporting Scope Data

Selecting export from the application file menu exports all of the trace data from the scope window to a commaseparated ASCII file format, which is compatible with major spreadsheet applications. The data file contains one column of data for each trace, with two lines of header data defining the trace variables and units in use.

# **4.0 Developing Your Own Applications with C-Motion**

**In This Section** Overview Using C-Motion

# 4.1 Overview

C-Motion is a "C" source code library that contains all the code required for communicating to your Navigator-PC/104 card.

C-Motion includes the following features:

- Axis virtualization
- $\blacksquare$  The ability to communicate to multiple Navigator-PC/104 cards
- The ability to link easily to any "C/C++" application

C-Motion callable functions are broken into two groups, those callable functions that encapsulate direct motion processor commands, and those callable functions that encapsulate card-specific capabilities.

#### Motion Processor Commands

The motion processor specific commands are detailed in the Navigator Motion Processor Programmer's Command Reference. They are the primary commands that you will use to control the major motion features including profile generation, servo loop closure, motor output signal generation (PWM and analog), breakpoint processing, trace operations, and many other functions.

Each Navigator motion processor command listed in the Navigator Motion Processor Programmer's Command Reference has a C-Motion command of the identical name, but prefaced by the letters 'PMD'. For example the Navigator command SetPosition, is called PMDSetPosition.

#### Card-Specific Commands

The card-specific C-Motion commands are detailed in section 5.5, Command Summary: Card-Specific Functions, page 68. These functions provide access to features that are located in the card, as opposed to in the motion processor. This is a much smaller set of features, and includes:

General Purpose Digital I/O function Amplifier enable outputs DAC output enable Watchdog timer Reset monitor Card ID

# 4.2 Using C-Motion

The following files make up the C-Motion distribution:

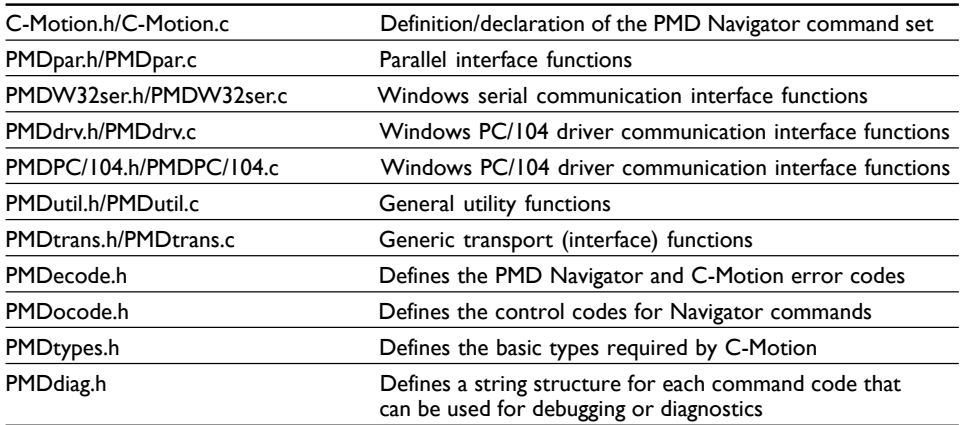

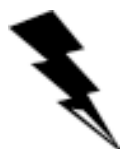

If you use Visual Studio 6.0 or later, it may be advantageous to use the pre-made Visual Studio Project MB80.dsp in the C-Motion Examples folder.

C-Motion can be linked to your application code by including the above "C" source files in your application. Then, for any application source file that requires access to the motion processor #include "C-Motion.h". In addition, the required interfaces need to be #defined as shown below. Only the required interfaces need to be included.

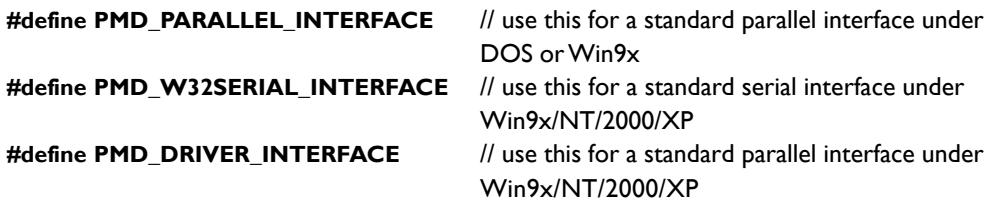

By customizing the base interface functions, C-Motion can be ported to virtually any hardware platform. An example would be a memory-mapped IO scheme that uses the parallel interface. This would be built using the PMDPar.c/.h source files as a basis.

C-Motion is a set of functions that encapsulate the motion processor command set. Every command has as its first parameter an axis handle. The axis handle is a structure containing information about the interface to the motion processor and the axis number that the handle represents. Before

communicating to the motion processor, the axis handle must be initialized using the following sequence of commands:

```
\frac{1}{10} the axis handles
PMDAxisHandle hAxis1. hAxis2:
     // open interface to PMD processor and initialize handle to axis one
PMDSetupAxisInterface Parallel(&hAxis1, PMDAxis1, 0);
    // initialize handle to the second axis
PMDCopyAxisInterface( &hAxis2, &hAxis1, PMDAxis2 );
```
The above is an example of initializing communication using the parallel communication interface. Each interface .c source file contains an example of initializing the interface.

Once the axis handle has been initialized, any of the motion processor commands can be executed. C-Motion.h includes the prototypes for all motion processor commands as implemented in C-Motion. Refer to this file for the required parameters for each command. The Navigator Motion Processor Programmer's Command Reference is the primary source for information about the operation and purpose of each command.

As part of a normal startup procedure, the motion processor is often reset. This command only needs to be executed ONCE for each motion processor, and not for every axis. The following code demonstrates a chip reset using C-Motion.

```
PMDuint16 result:
PMDuint16 status;
    // reset the PMD chip that this axis resides on
    // if more than one chip(set) is present, all of them should be
    // reset here
result = PMDReset(handle);
    // in the serial interface mode if an error occured it is returned
    // immediately with no need to call GetHostIOError, so in this
    // code we check for any error before continuing.
    // with the parallel interface the result code will always be
    // PMD ERR CommandError since that bit is set whenever a reset
    // occurs. If it ISN'T set then there is some other error
if ((result != PMD ERR ChipsetReset) && (result != PMD ERR CommandError))
₹
    printf("Error:%s\n", PMDGetErrorMessage(result));
    return 0:
\mathcal{E}// after the reset the chip will be in the PMDChipsetReset state
result = PMDGetHostIOError(handle, &status);
    // the above command should execute without error but we need to check
if ((result != PMD ERR OK) || (status != PMD ERR ChipsetReset) )
Į
    printf("Error:%s\n", PMDGetErrorMessage(result));
```

```
printf("Status: %s\n", PMDGetErrorMessage(status));
```

```
return 0:
\mathcal{E}
```

```
return I:
```
An example of the reset procedure is also included in the PMDutil.c source file. Every motion processor command returns a status code of type PMDuint16. The return code for every command executed should be checked before attempting to execute more commands.

```
PMDuint16 result.status:
result = \text{PMDUpdate}(\&hXAxis);if (result != PMD ERR OK)
\left\{ \right.status = result:if (result == PMD ERR CommandError)
    PMDGetHostIOError( &hXAxis, &status );
    printf("Error: %s\n", PMDGetErrorMessage(status));
    return:
\mathcal{E}
```
Internally, C-Motion checks the status of the HostIOError bit after issuing a command. If this bit is set it will return PMD\_ERR\_CommandError. The application should then call PMDGetHostIOError to clear the error bit and determine the cause of the error.

Many commands require additional parameters. Some standard values are defined by C-Motion and can be used with the appropriate commands. Refer to PMDtypes.h for a complete list of defined types. An example of calling one of the C-Motion functions with the pre-defined types is shown below.

PMDSetBreakpoint(&hXAxis, PMDBreakpoint1, PMDAxis2, PMDBreakpointActionAbruptStop, PMDBreakpointActualPositionCrossed);

**C-Motion command Arguments Function description PMDuint16 PMDGetStatus** axis\_handle Returns the result of executing an IO status read operation. Only returns a valid result when the interface is parallel. **PMDuint16 PMDHasError** axis\_handle Returns I if the error bit is set in the IO status word and  $\bigcap_{n\geq 0}$ ومعاريد والممومين المتالون

The following functions are provided by C-Motion in addition to the standard chip command set:

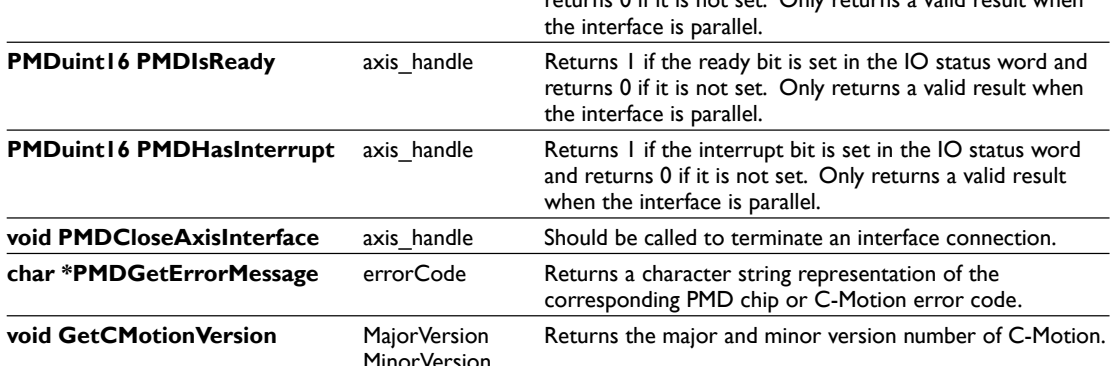

# 5.0 Navigator-PC/104 **Electrical Reference**

### **In This Section**

- User-Settable Components
- Connectors
- Connections Summary Motor Amplifiers
- Command Summary ReadIO, WriteIO
- Command Summary Card-Specific Functions
- Environmental and Electrical Ratings

# **5.1 User-Settable Components**

The figure below shows the locations of the principal components of the Navigator-PC/104 cards.

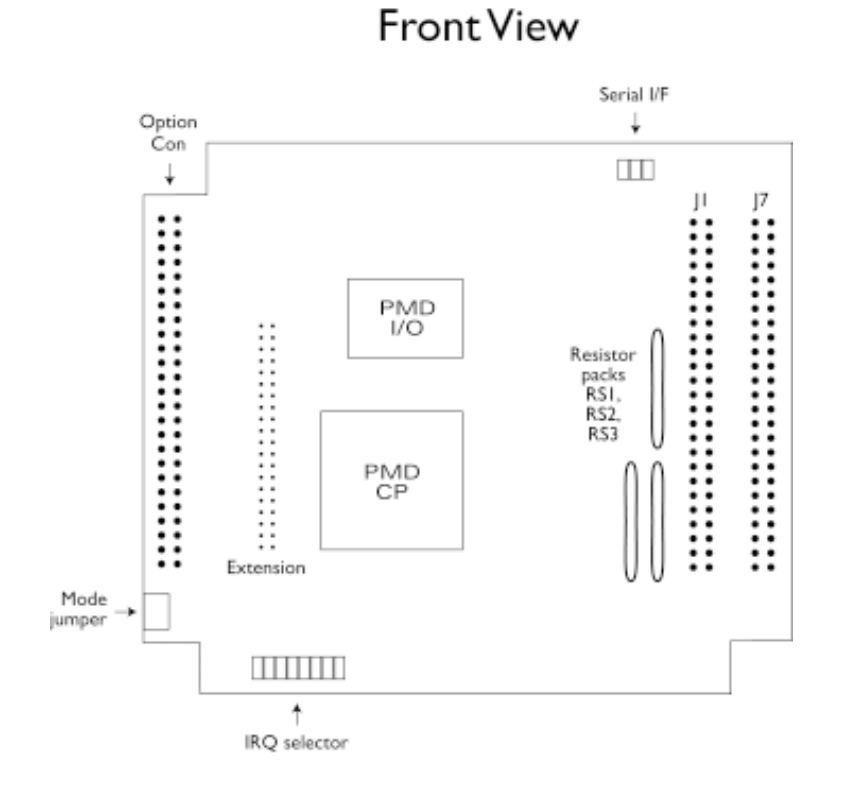

Figure 5-1a. **Location of** various board elements, front view

5

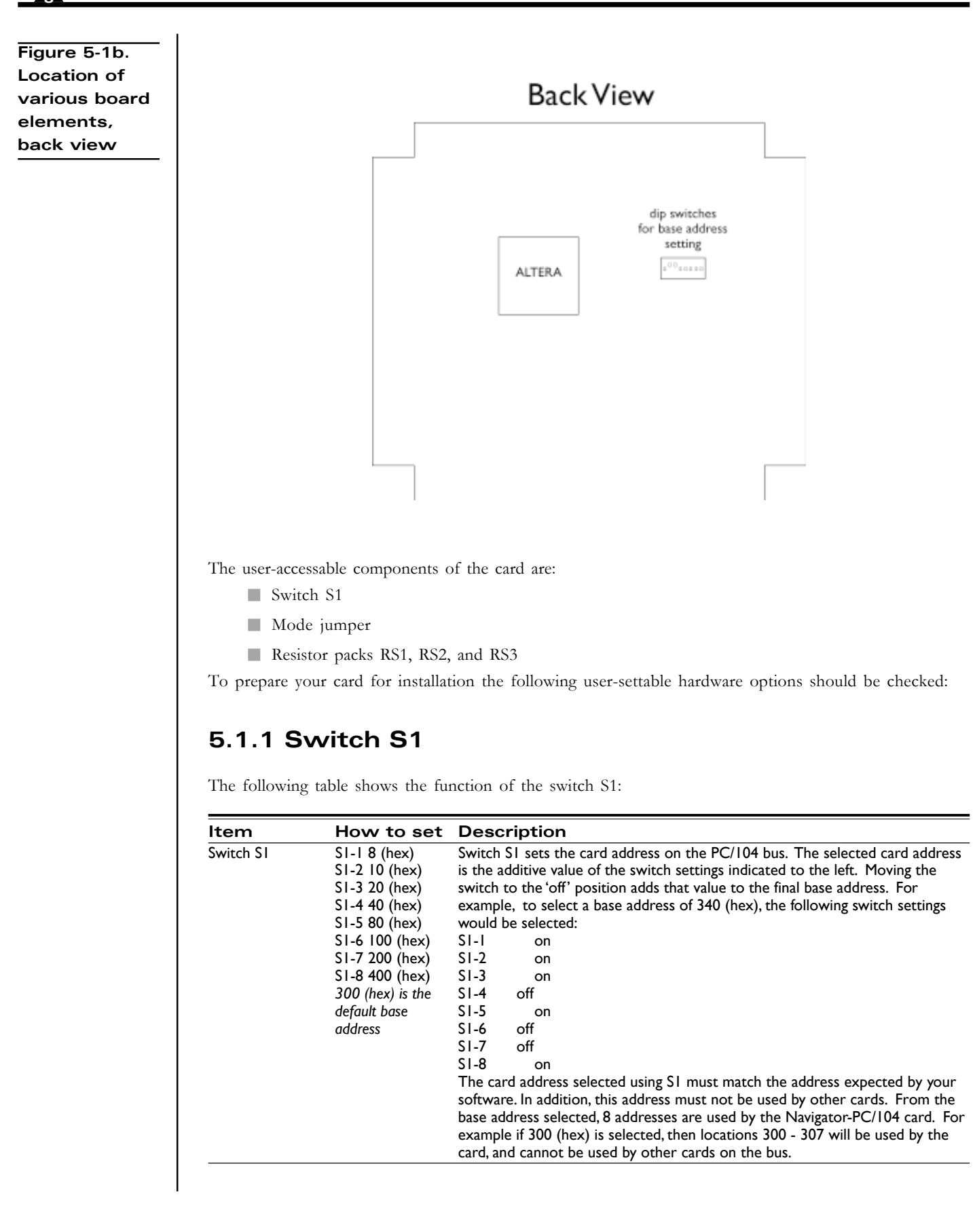

G

### 5.1.2 Mode Jumper

The following table shows the function of the mode jumper:

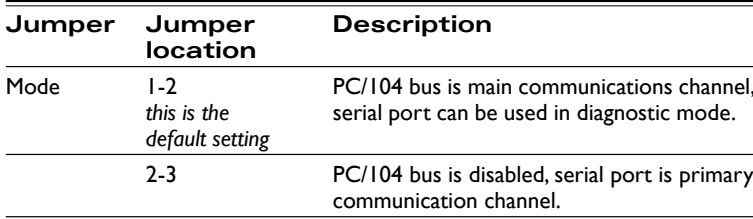

### 5.1.3 Resistor Packs RS1, RS2, RS3

The following table shows the function of the resistor packs:

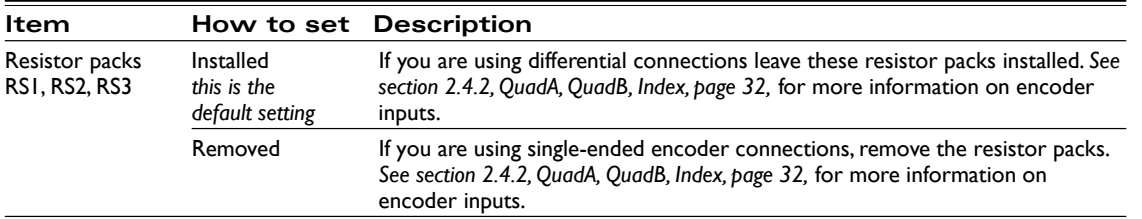

### **5.2 Connectors**

There are three user-accessable connectors on the Navigator-PC/104 card

- I 1 and 17 are two 50-pin headers used to connect external amplifier and motor elements.
- Option Con provides analog input signals. It is a 50-pin header-style connector.
- Serial I/F connector allows the card to be controlled via a serial port, or to allow monitoring over a separate serial port to occur

### 5.2.1 J1 and J7 Connector

The J1 and J7 connectors are used to connect various motion peripherals such as encoders, amplifiers, etc. They are two 50-pin header-style connectors.

Depending on what type card is used, various configurations of [1 and ]7 pin connections apply.

### 5.2.2 J1 and J7 using DC Brush Cards

(part numbers MB802140, MB802120, MB802110)

This table shows connections to the J1 and J7 connectors when the card type is DC brush. Unless otherwise noted, 1 indicates axis 1, 2 indicates axis 2, etc.

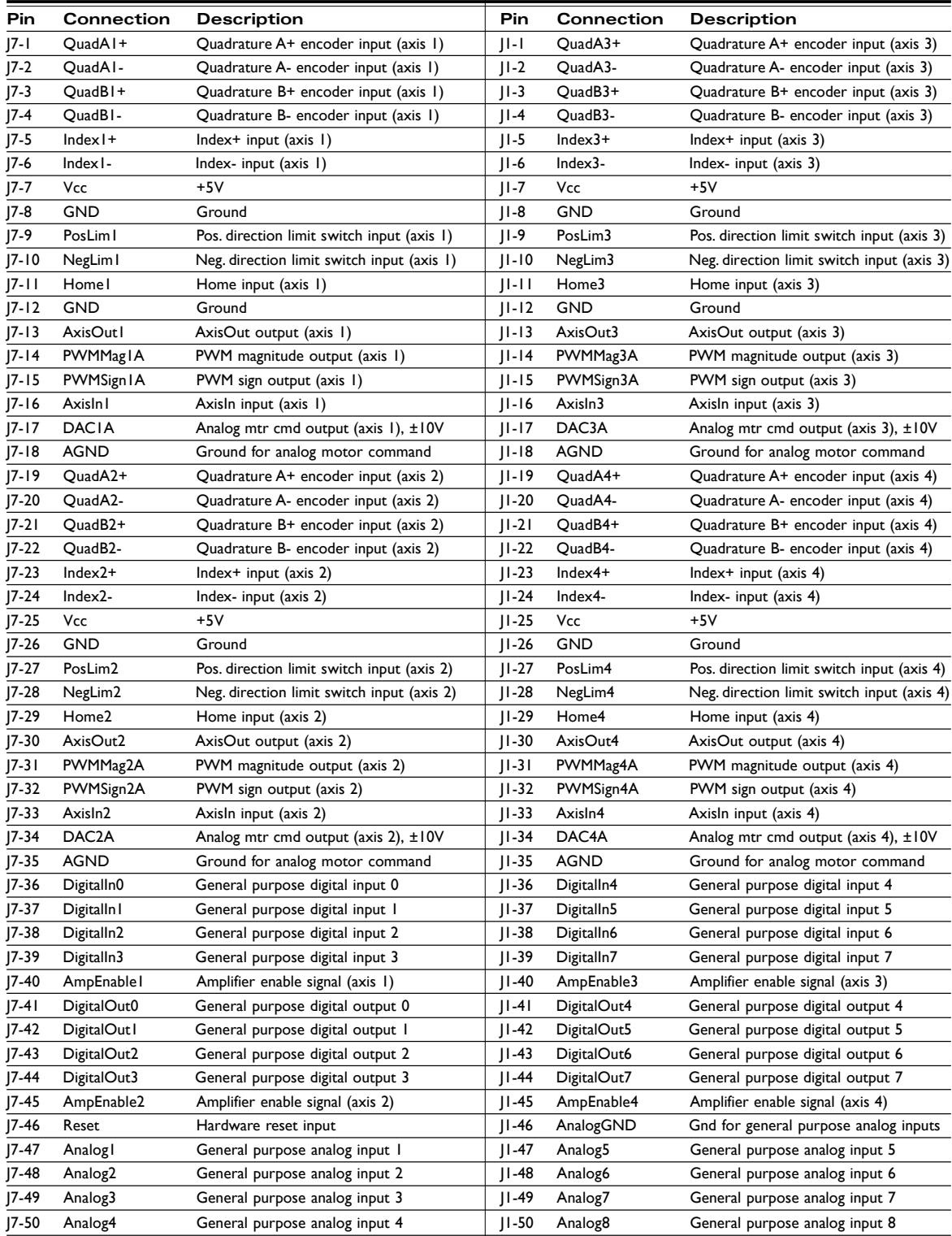

### 5.2.3 J1 and J7 using Brushless DC Cards, **Microstepping Cards, and Mixed Motor Cards**

(part numbers MB802340, MB802320, MB802310, MB802440, MB802420, MB802410, MB802840, MB802820)

The following table shows connections to the [1 and [7 connectors when the card type is brushless DC, microstepping, or mixed motor. Unless otherwise noted, 1 indicates axis 1, 2 indicates axis 2, etc. Note that in addition to the J1 and J7 connectors detailed below, proper operation of the brushless DC, microstepping, or mixed motors cards also requires connections to the Option Con connector. See section 5.2.6, Option Con using Brushless DC Cards, page 61, and section 5.2.7, Option Con using Microstepping Cards, page 62, for a detailed list of Option Con connections.

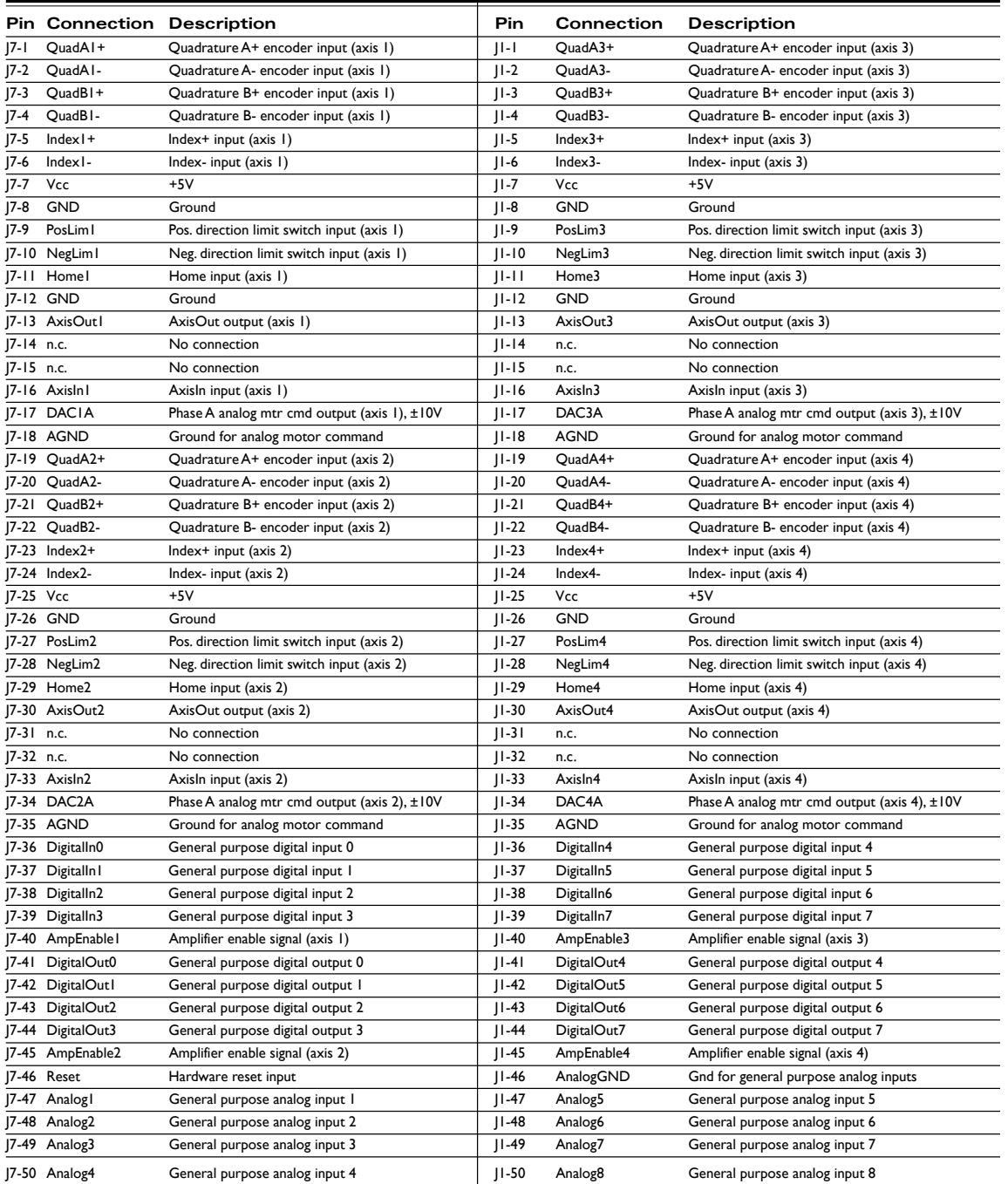

A

### 5.2.4 J1 and J7 using Pulse & Direction Cards

(part numbers MB802540, MB802520, MB802510)

The following table shows connections to the J1 and J7 connectors when the card type is pulse & direction. Unless otherwise noted, 1 indicates axis 1, 2 indicates axis 2, etc.

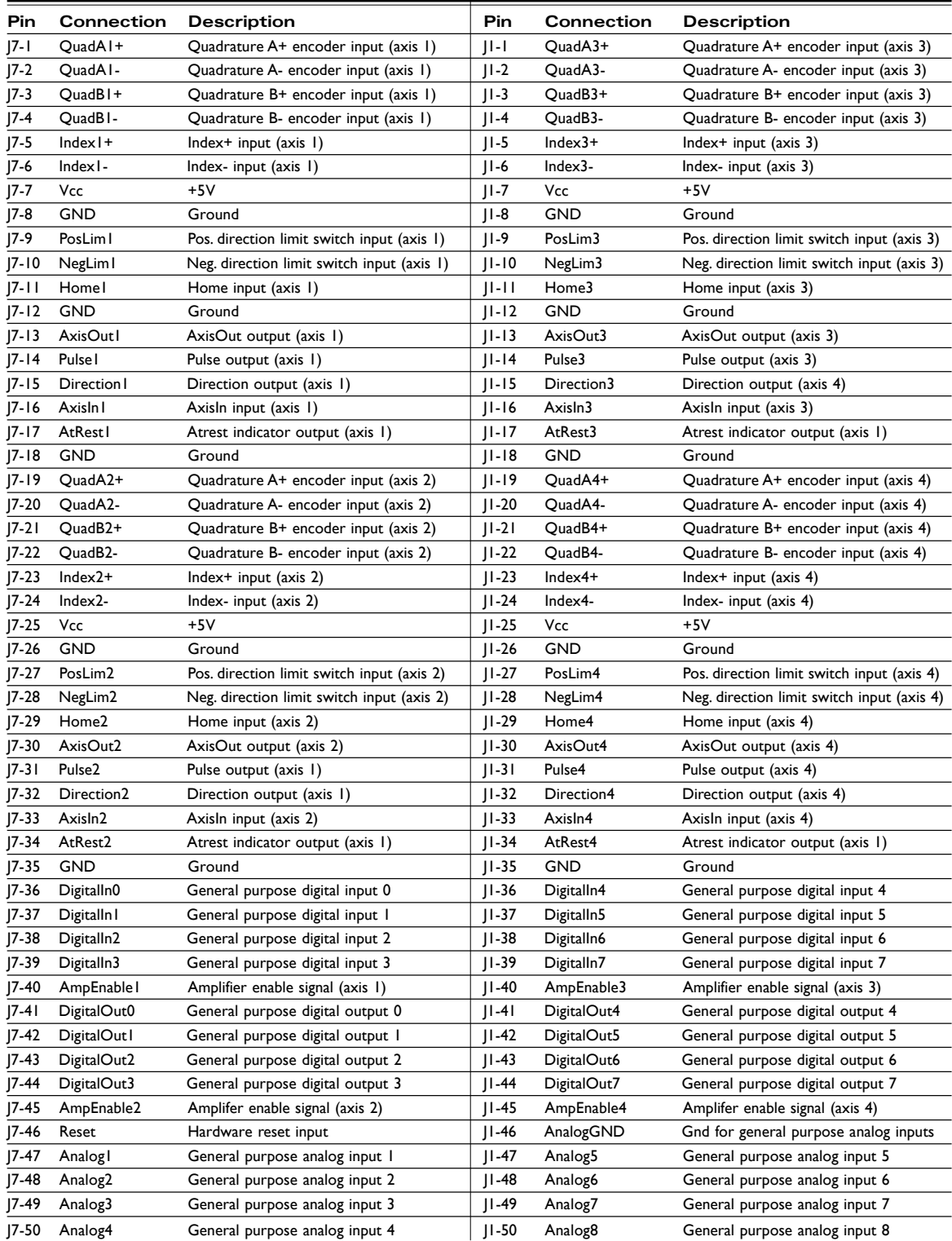

G

### 5.2.5 Option Con Connector

When either the brushless DC, microstepping, or mixed motor cards are used, the Option Con connector provides additional signals for multi-phase motor output and input of signals such as Hall sensors.

### 5.2.6 Option Con using Brushless DC or Mixed Motor Cards

(part numbers MB802340, MB802320, MB802310, MB802840, MB802820)

The following table shows connections to the Option Con connector when the card type is brushless DC, or mixed motor. Unless otherwise noted, 1 indicates axis 1, 2 indicates axis 2, etc., and A indicates phase A, B indicates phase B, etc. Note that in addition to the Option Con connector detailed below, proper operation of the brushless DC, or mixed motor cards, also requires connections to the J1 and J7 connectors. See section 5.2.3, J1 and J7 using Brushless DC Cards, Microstepping Cards and Mixed Motor Cards, page 59, for a detailed list of J1 and J7 connections.

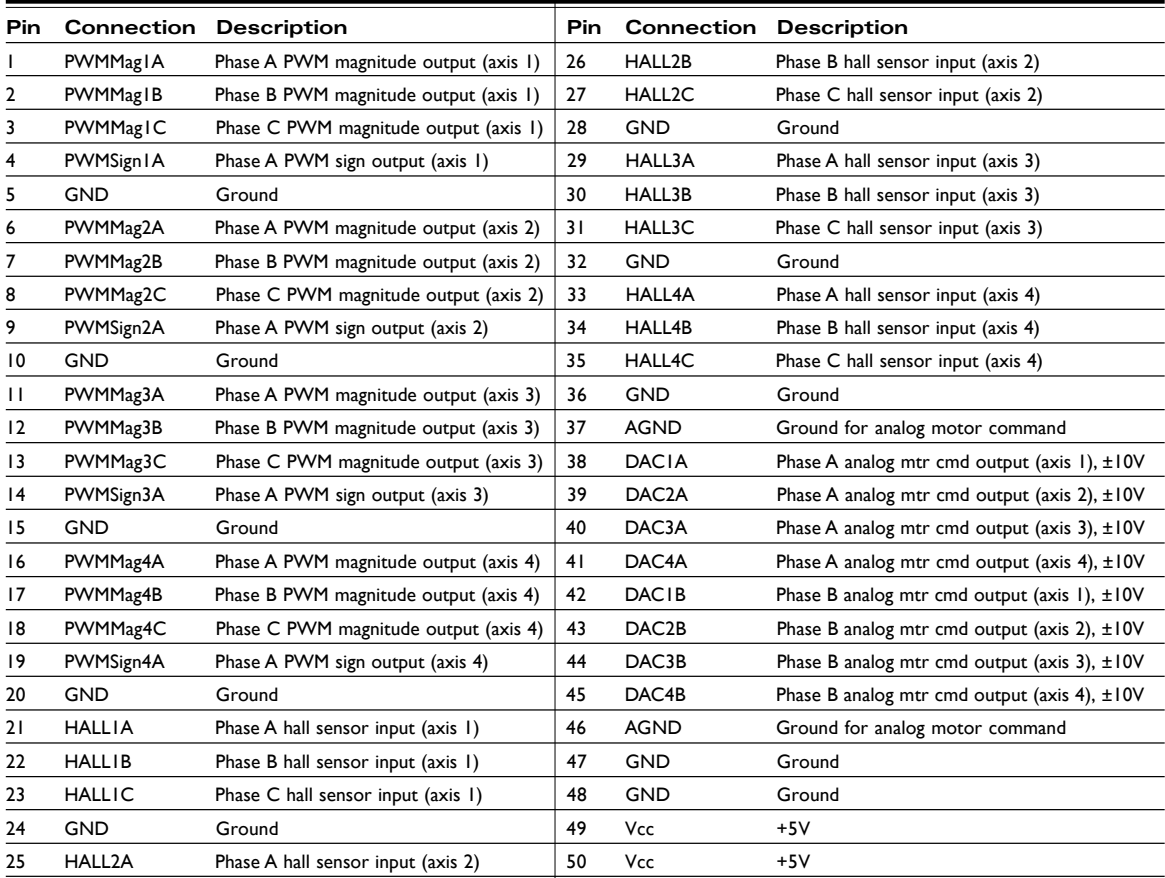

45

### 5.2.7 Option Con using Microstepping Cards

(part numbers MB802440, MB802420, MB802410)

The following table shows connections to the Option Con connector when the card type is microstepping. Unless otherwise noted, 1 indicates axis 1, 2 indicates axis 2, etc., and A indicates phase A, B indicates phase B, etc. Note that in addition to the Option Con connector detailed below, proper operation of the microstepping cards also requires connections to the J1 and J7 connectors. See section 5.2.3, J1 and J7 using Brushless DC Cards, Microstepping Cards and Mixed Motor Cards, page 59, for a detailed list of J1 and J7 connections.

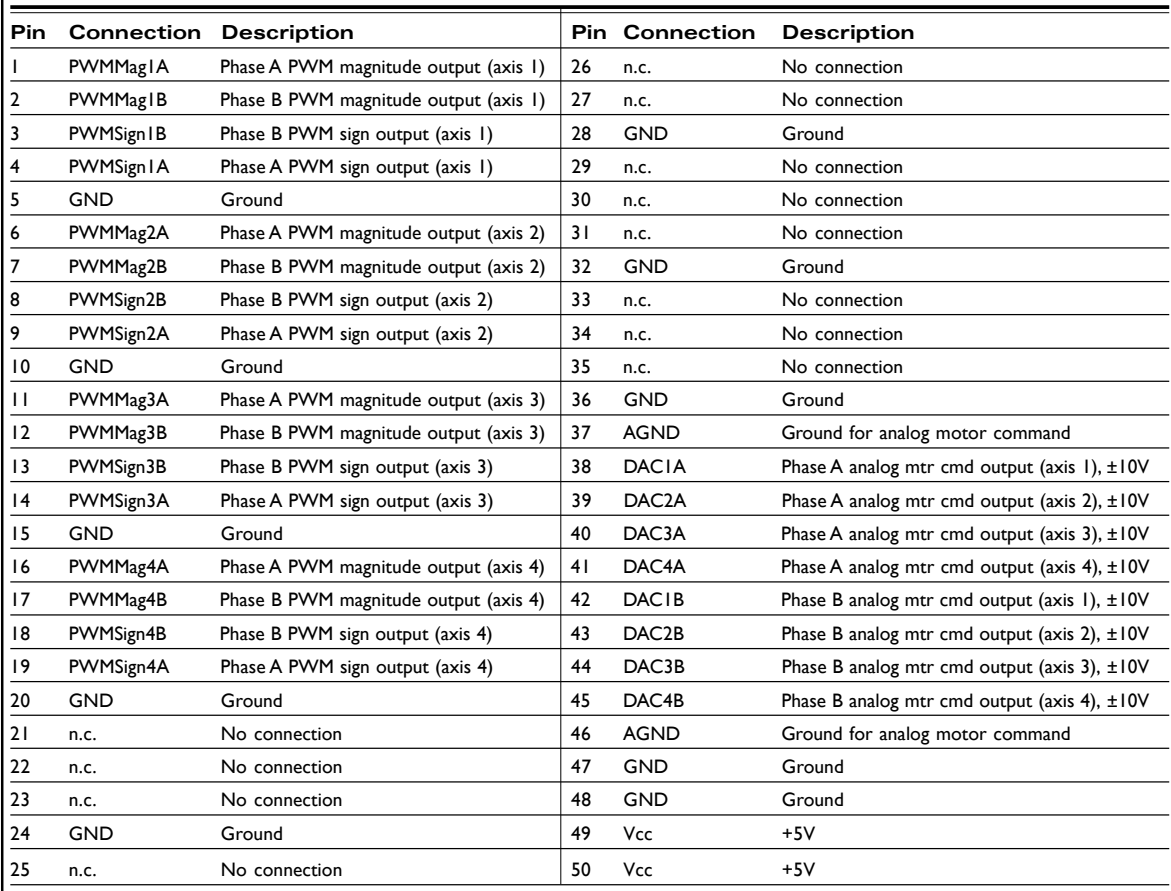

### 5.2.8 Serial I/F Connector

The following connector is used during serial communications. The Serial I/F connector is a 6-position Molex MLX Micro-4-SMD style connector.

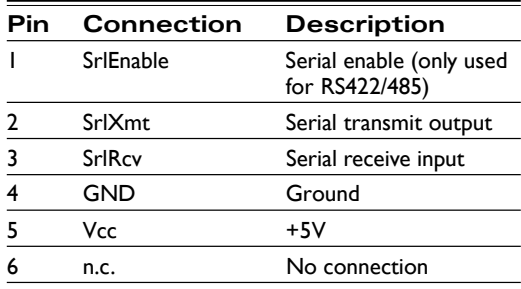

For more information on communicating to the card by serial port, see the Navigator Motion Processor User's Guide.

# 5.3 Connections Summary - Motor Amplifiers

The Navigator card supports three methods of output to motor amplifiers:

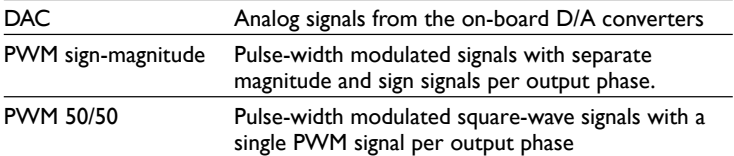

In addition, each motor axis may have 1, 2, or 3 output phases associated with it. For DC brush motors, the number of phases is one, while for multi-phase motors such as brushless DC or microstepping motors, the number of phases can be 2 or 3, depending on the output waveform programmed into the Navigator motion processor. For more information, see the Navigator Motion Processor User's Guide.

The tables on the following pages provide convenient summaries of amplifier connections for various configurations of motor output method and motor type. These outputs should be connected from the designated connector pins to the appropriate amplifier inputs. Note that the names of the pins may vary among amplifiers. Common names are shown.

A

### 5.3.1 DC Brush Motor Connections

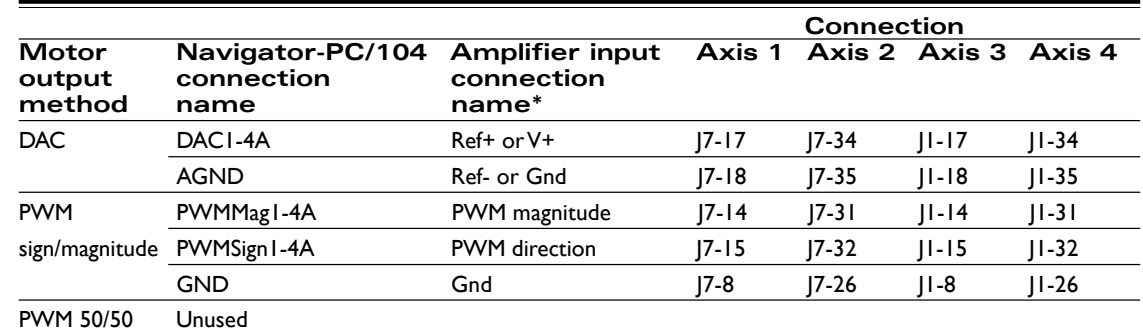

\* Names of amplifier connections may vary. Common names are shown.

## 5.3.2 Brushless DC Motor Connections

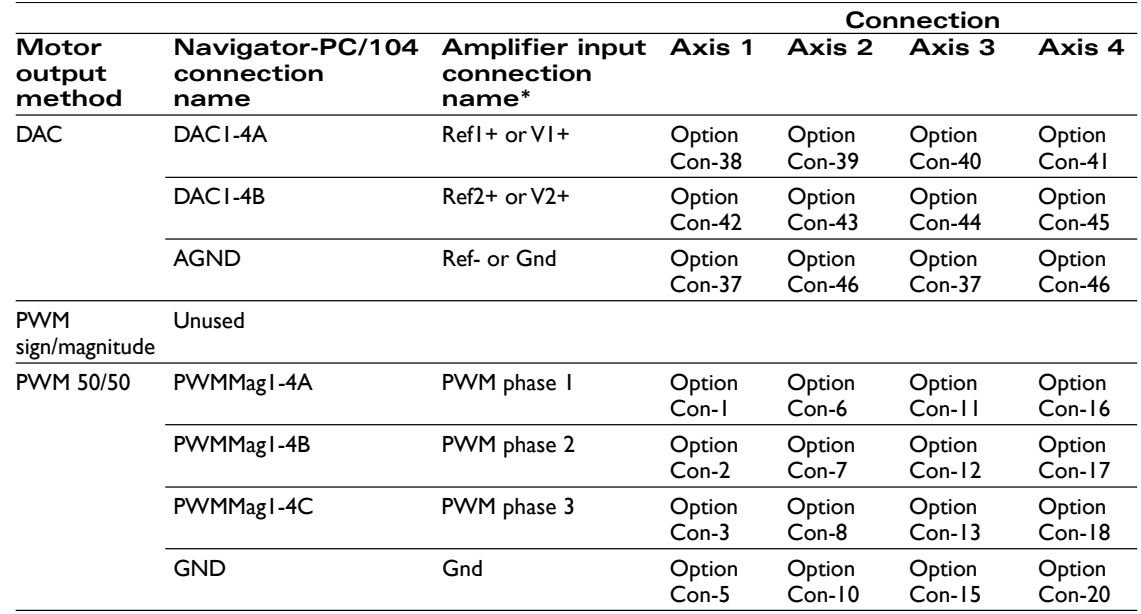

\* Names of amplifier connections may vary. Common names are shown.

A

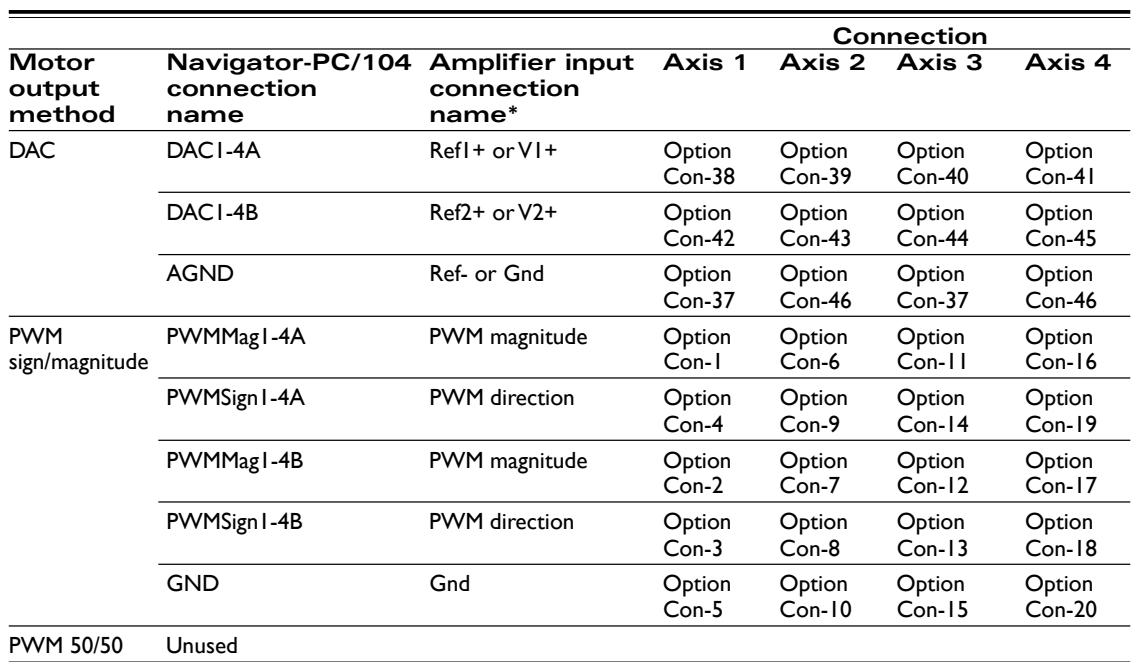

### 5.3.3 Microstepping Motor Connections

\* Names of amplifier connections may vary. Common names are shown.

### 5.3.4 Pulse & Direction Motor Connections

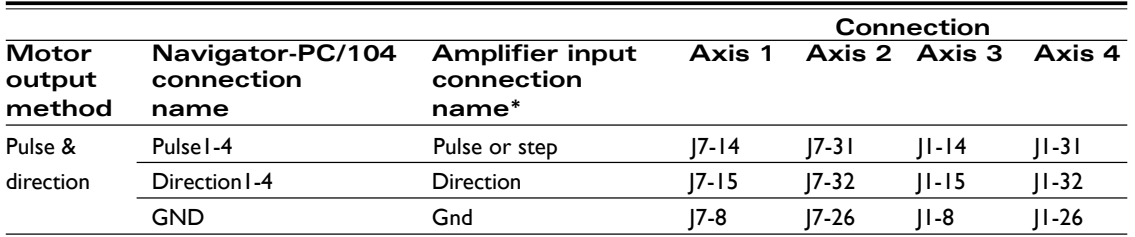

\* Names of amplifier connections may vary. Common names are shown.

# 5.4 Command Summary - ReadIO, WriteIO

Card-specific features are accessed through the Navigator's general-purpose I/O addressing scheme. These card-specific functions can be accessed using the ReadIO and WritelO commands, or through convenient 'packaged' board-specific C-Motion commands. See section 4, Developing Your Own Applications with C-Motion, page 51, for more information.

The following table shows the overall address map for the ReadIO and WriteIO functions supported by the Navigator-PC/104 cards.

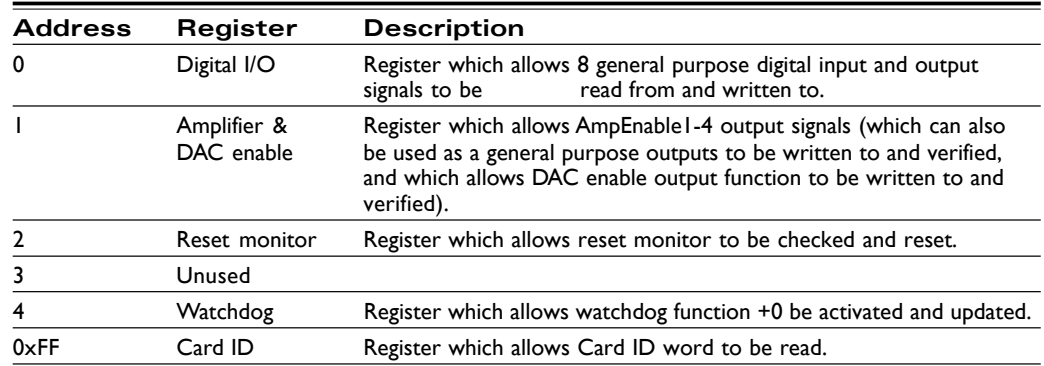

### 5.4.1 General Purpose Digital I/O Control Register (Address +0)

The following table details the digital I/O control register

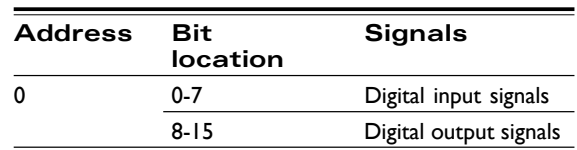

### 5.4.2 Amplifier & DAC Enable Control Register  $(Address + 1)$

The following table details the amplifier & DAC enable register

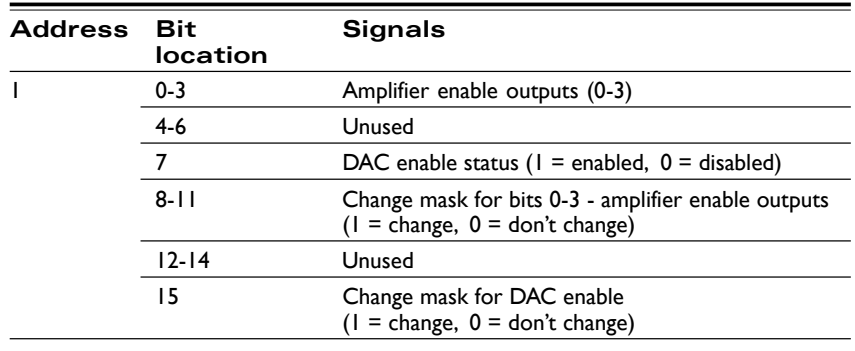

A

### 5.4.3 Reset Monitor Control Register (Address +2)

The following table details the reset monitor register

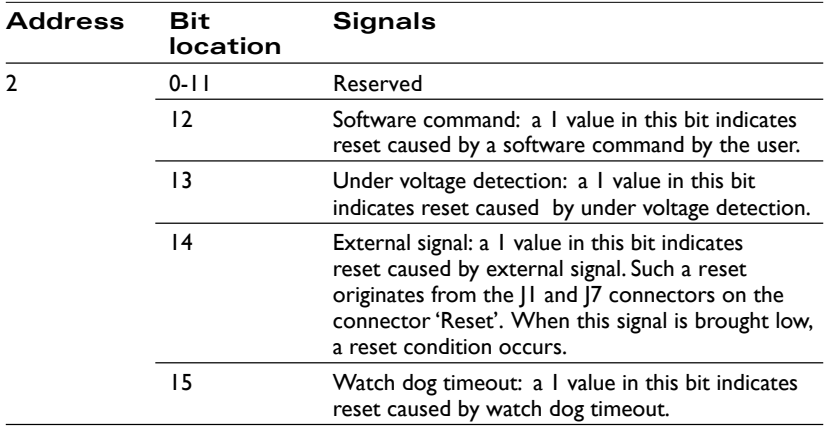

### 5.4.4 Card ID Register (Address +0xFF)

The following table details the card ID register

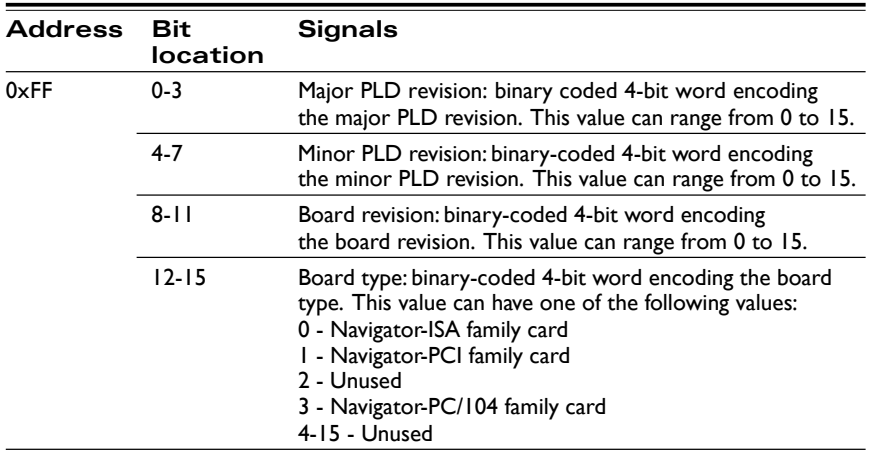

Æ

# 5.5 Command Summary -**Card-Specific Functions**

The following tables provide convenient summaries for card-specific C-Motion commands. The much larger list of Navigator motion processor commands is detailed in Navigator Motion Processor Programmer's Command Reference.

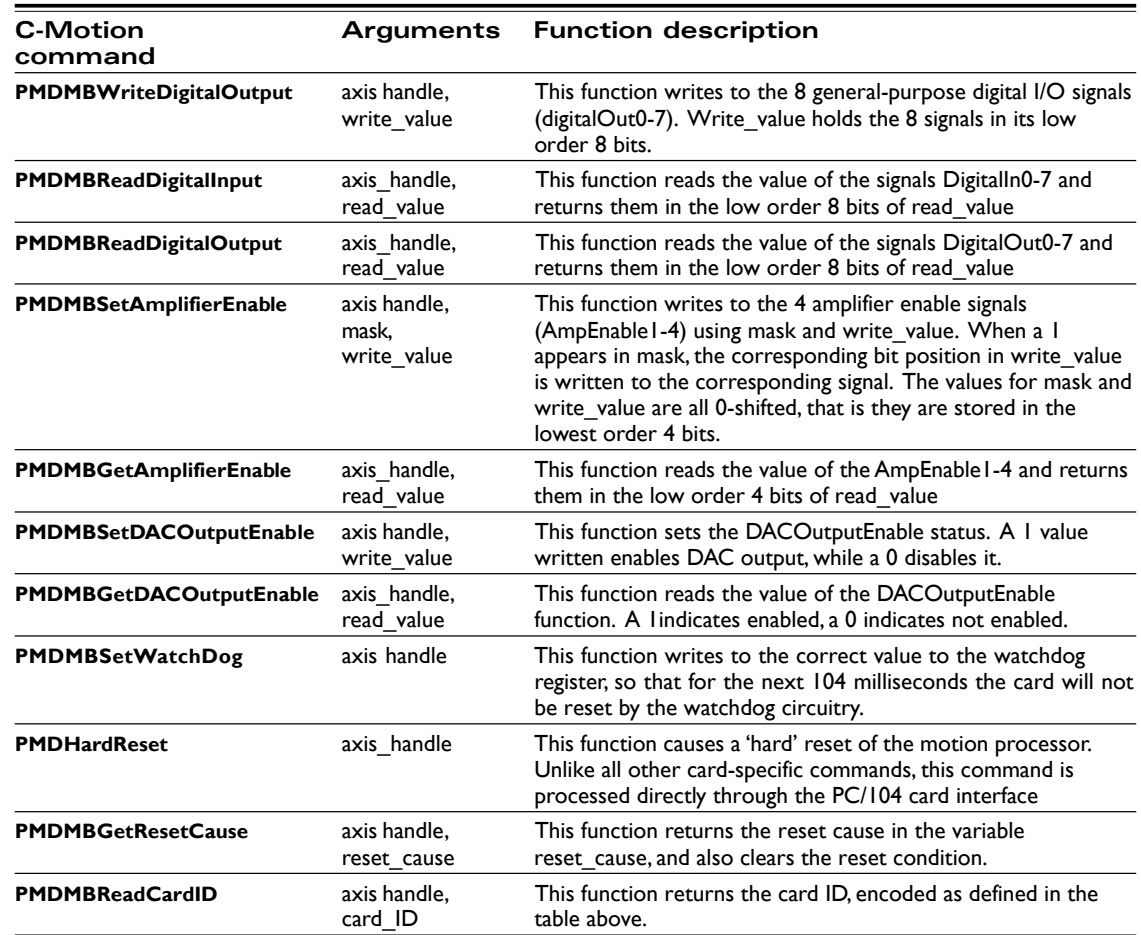

A

# **5.6 Environmental and Electrical Ratings**

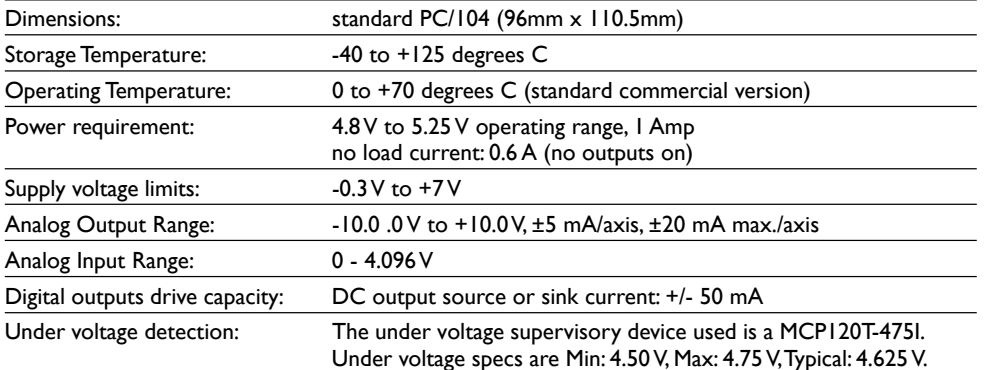

Performance Motion Devices, Inc.<br>55 Old Bedford Rd<br>Lincoln, MA 01773